## 希沃智慧黑板使用手册

### 一、前置按键及接口介绍

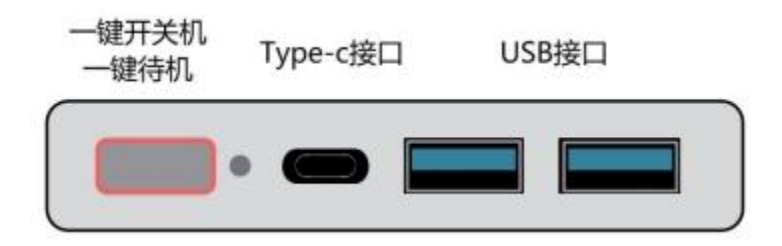

#### 从左至右依次为:

1.开机:

连接电源线后,打开后端电源开关,此时设备前方右下角的电源指示灯呈红色;

轻按开关机按键即可实现整机开机,此时指示灯为蓝色。

2.关机

长按设备开关机按键3秒,即可弹出确认关闭设备的对话框;点击确认或等待10秒即可关闭设备,内置电脑将会和设 备一同关闭。

3.待机

轻按开关机按键,即可关闭设备屏幕,进入待机状态,此时电源指示灯为红蓝交替闪烁;如需唤醒,轻点开关机按键 或在屏幕任一位置触摸,即可唤醒设备继续使用。

1

4.Type-c接口

支持音视频输入且具备触摸回传功能;支持适配seewo无线传屏。 5.USB接口可进行U盘识别,可随通道切换

二、中控菜单

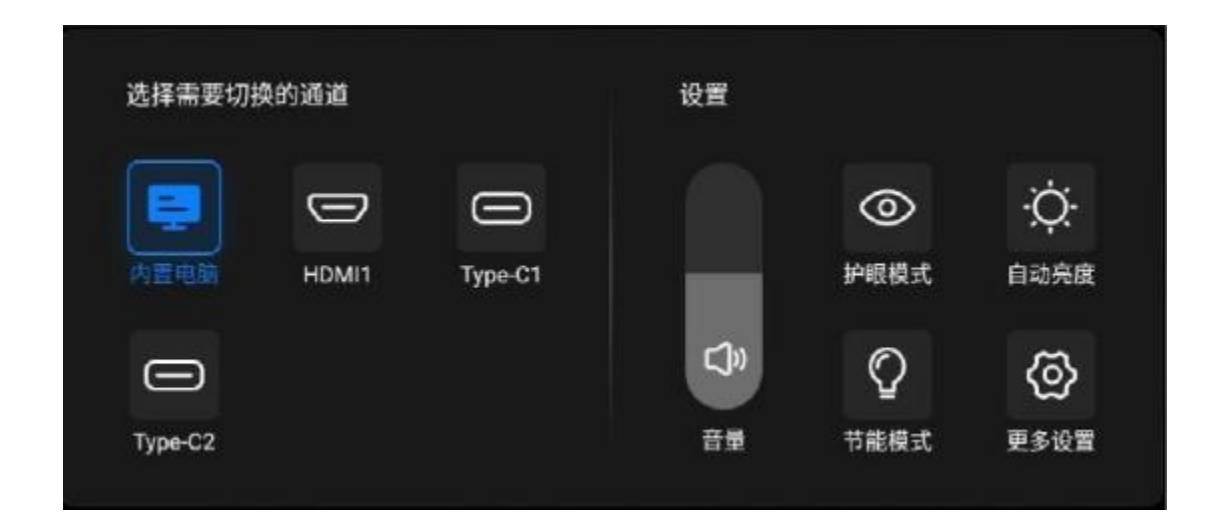

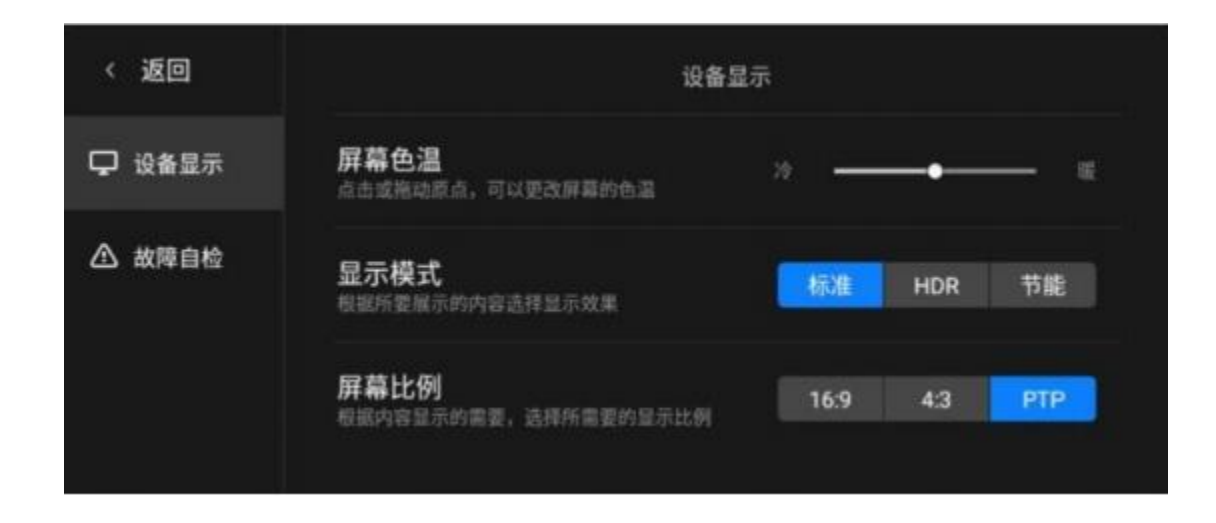

1.切换通道: 在左侧可以进行内置电脑、HDMI以及Type-c信号源的更换; 如需外接笔记本, 使用VGA线或HDMI线连接 外接电脑,交互智能平板会自动识别并切换到相应通道以显示电脑屏幕。

2.音量调节:上下滑动调节音量大小。

3.护眼模式:打开护眼模式即可进入护眼状态。

4.自动亮度:调节屏幕亮度至舒适的状态。

5.节能模式:打开节能模式即可进入节能状态。

6.更多设置:打开更多设置,包括设备显示和故障自检。

#### 三、鼠标、键盘

智慧黑板用手、设备配的触摸笔或任何不透明非尖锐物体都可以进行触摸操作。

 $1.\,$ 鼠 $\overline{\rm W}$ 

单机: 轻触屏幕任一位置即可实现单击。

双击: 在同一位置连续并快速点击两下。

右键:一个点按住屏幕不要动,出现一个圆圈后松开。

#### 2.键盘

点击屏幕右下方键盘的标志,即可打开键盘;触摸键盘与老师常用的实物键盘是完全一致的,比如输入数字、字母、 汉字等;当老师需要输入中文时,首先需要确认一体机上是否已经安装了老师想用的输入法。

四、无线网络设置

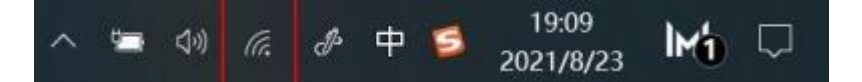

设备无线wifi连接设置在希沃桌面进行连接电脑系统桌面右下角网络中设置即可。

#### 五、侧边工具栏

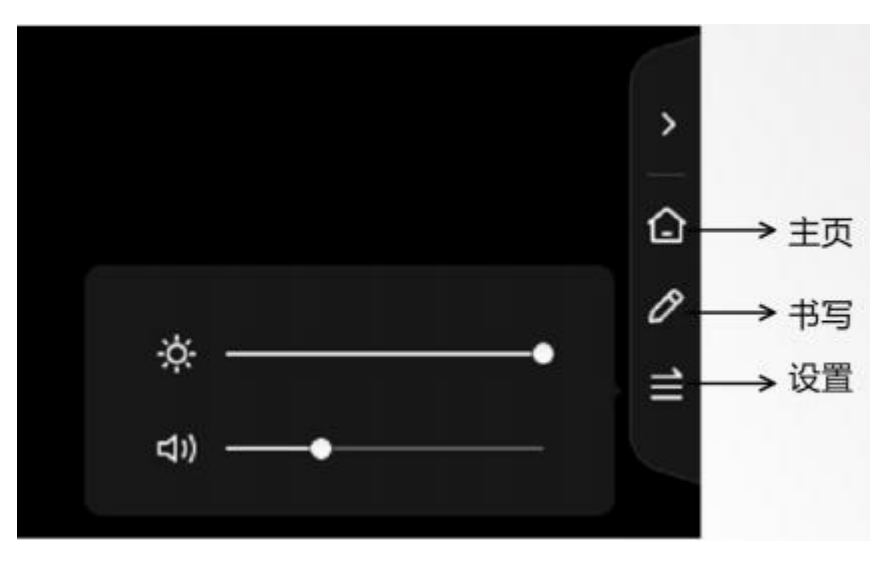

点击侧边小三角即可调取出侧边工具栏 主页:打开主页即可快速回到桌面状态。 书写:点击笔工具,即可在任意界面调取书写的笔工具,进行批注以及擦除。 设置: 设备按键可以调节音量以及屏幕亮度。

#### 六、**PPT** 播放

①4:3和16:9的显示比例问题。老师们很多课件的播放比例都是4:3的,但是一体机的长宽比例是16:9,如果不加修 改,老师在播放PPT时,屏幕两边就会出现很宽的黑边,影响播放效果。操作步骤: PPT编辑界面点击"设计"选项 栏→讲入"页面设置"选项→将幻灯片播放全屏显示4:3修改成全屏显示16:9。 ②PPT小工具。这是希沃专门为老师制作一个小工具,用于解决PPT播放时容易出现的问题。 如下图所示,老师播放PPT时,在屏幕左右两侧和下方会自动出现一些按钮。并且,我们屏蔽了点击屏幕翻页的操作, 而是改用手势左右滑动的方式进行翻页,防止老师误操作。并且,页面的预览和任意跳转、批注、放大镜、聚光灯、 二维码扫码分享课件,都将变得非常简单。注意:这个PPT小工具是专门针对微软 Office软件制作的,不支持WPS!一 体机出厂就预装好了Office软件,请老师们务必不要再安装WPS,否则会导致兼容性问题。

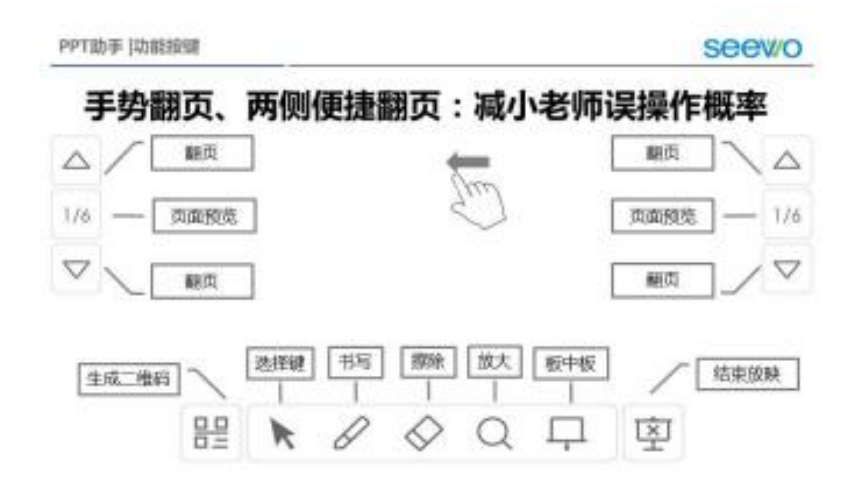

# 瑞禾智慧黑板使用手册

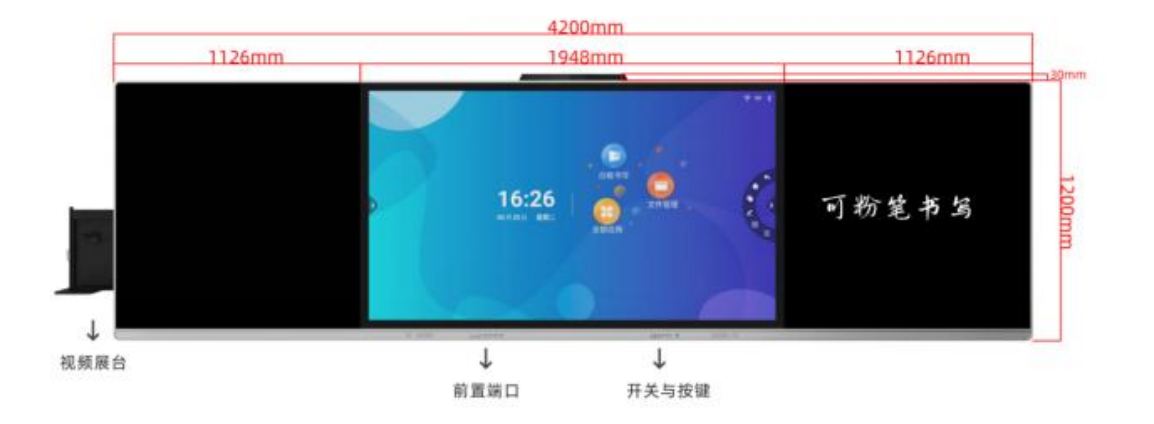

一、前置端口

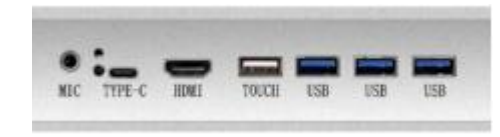

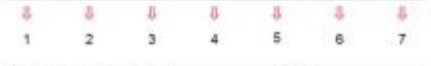

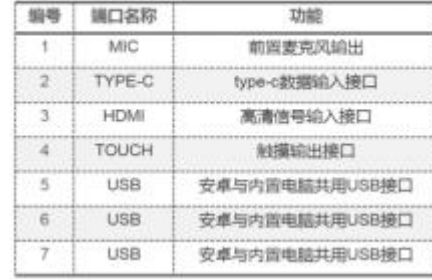

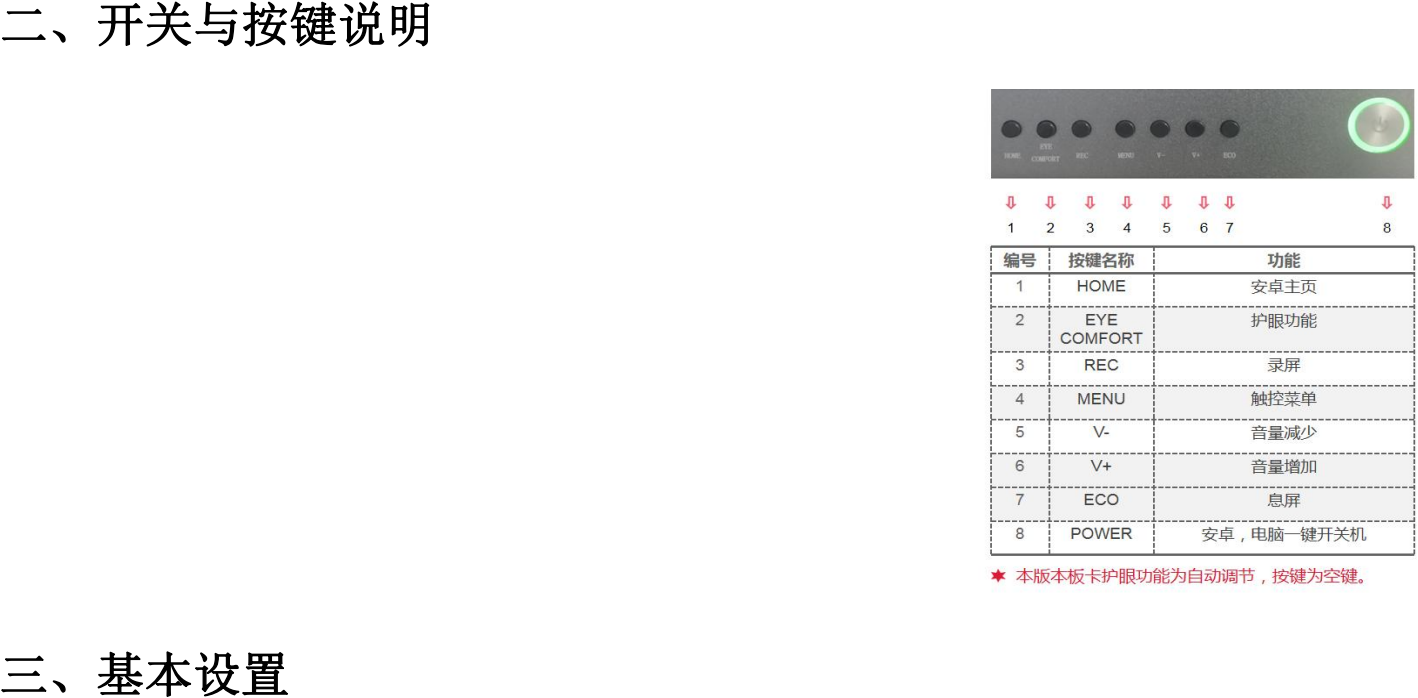

1.网络: WIFI 打开或关闭WIFI,

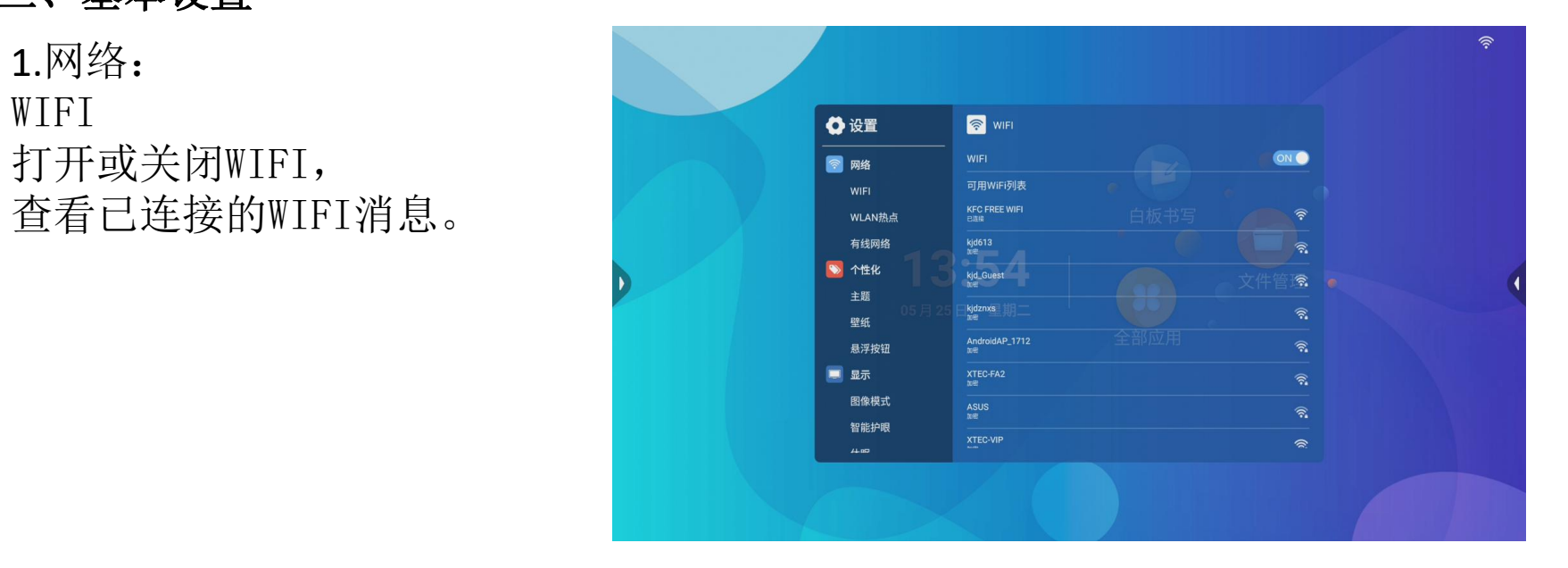

# WLAN热点

打开或关闭WLAN热点,

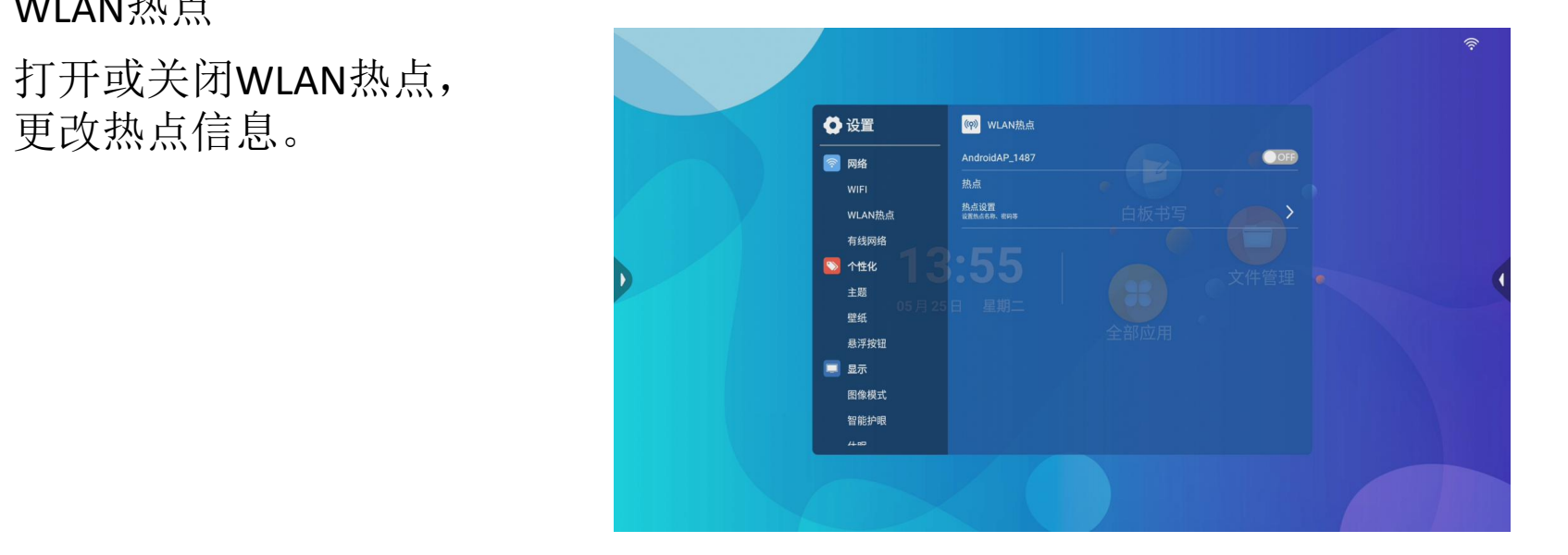

有线网络 打开或关闭有线网络,

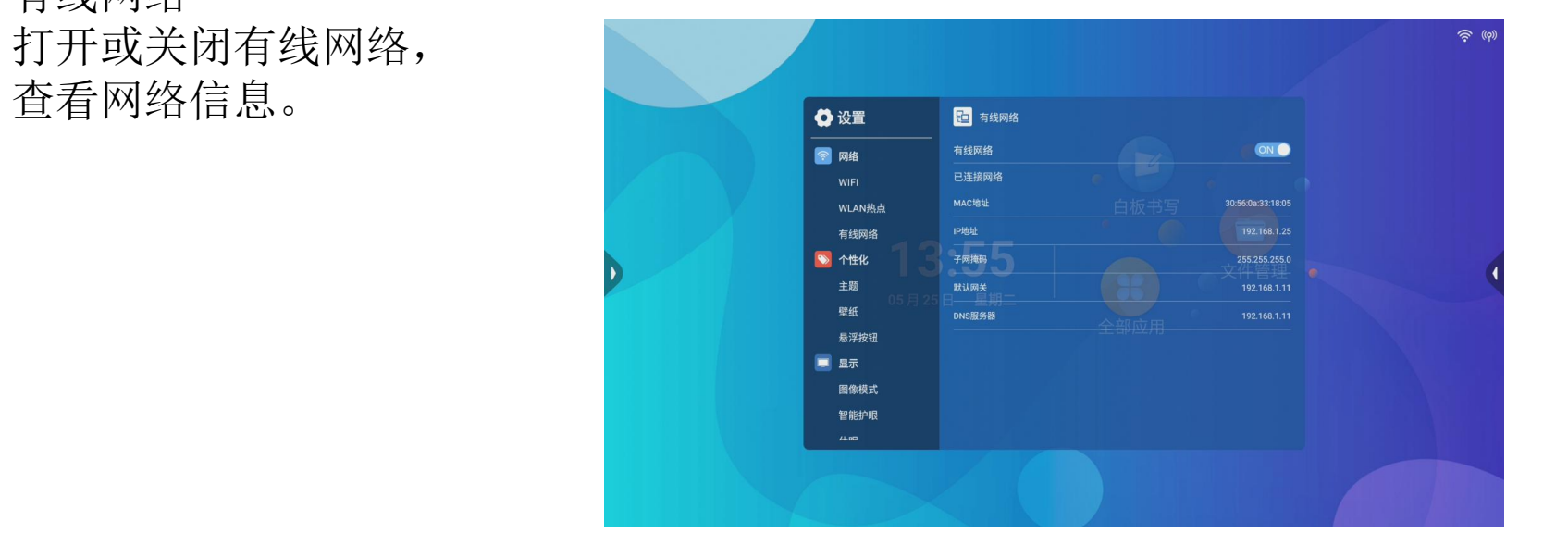

# 2.显示: 图像模式

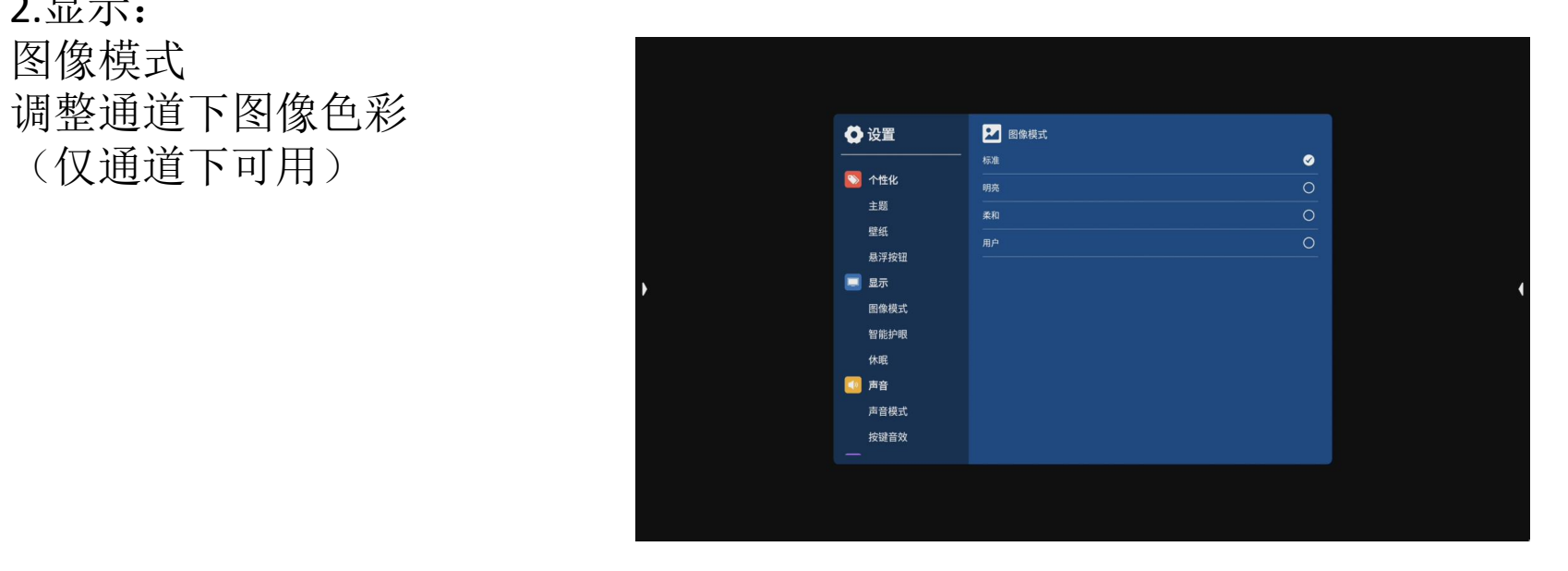

# 智能护眼

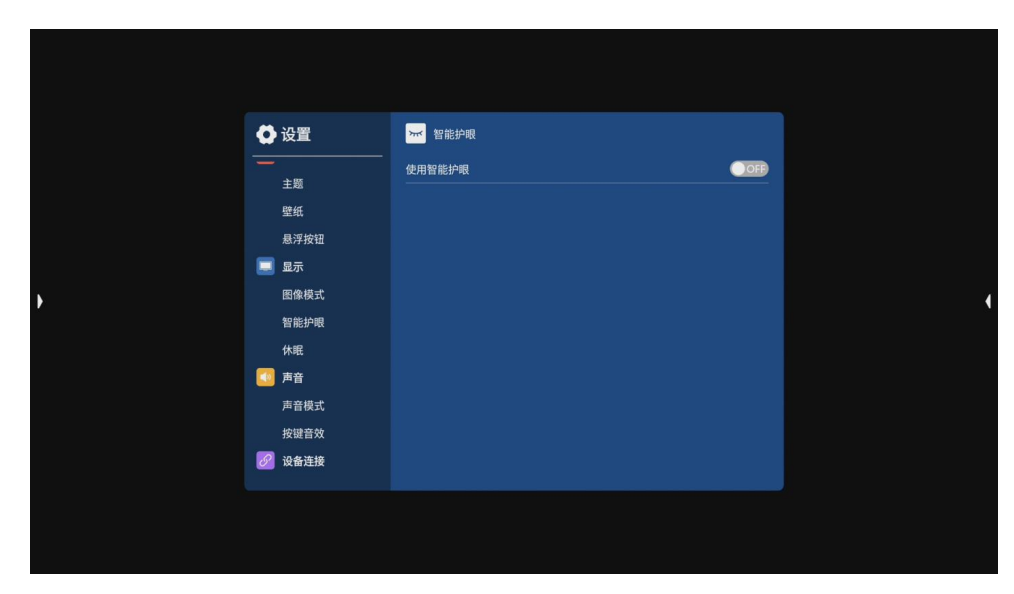

# 休眠<br>选择休眠时间

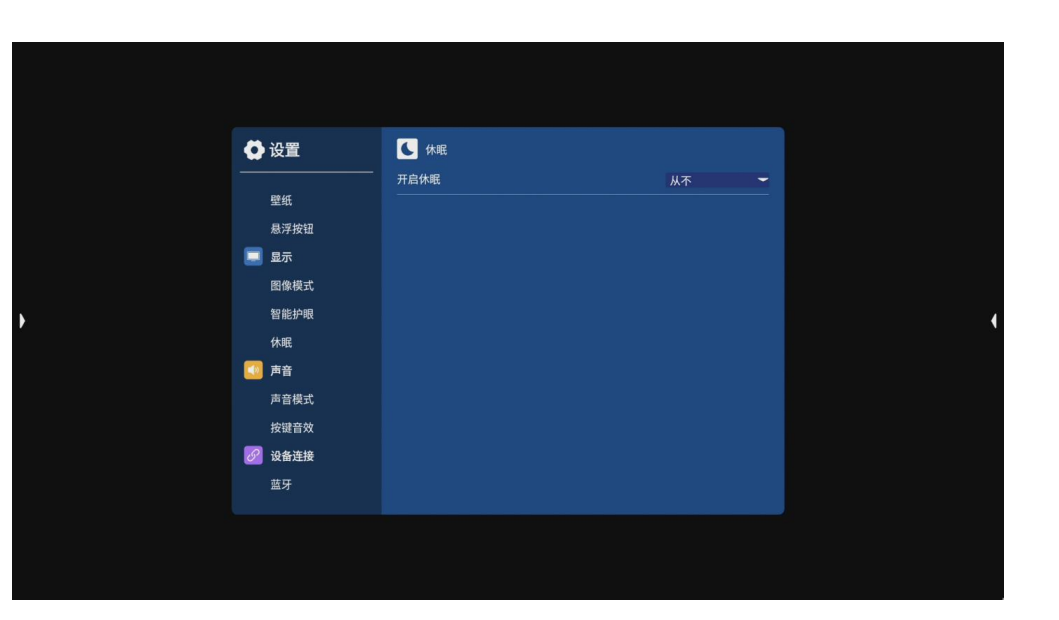

# 3.声音: 声音模式

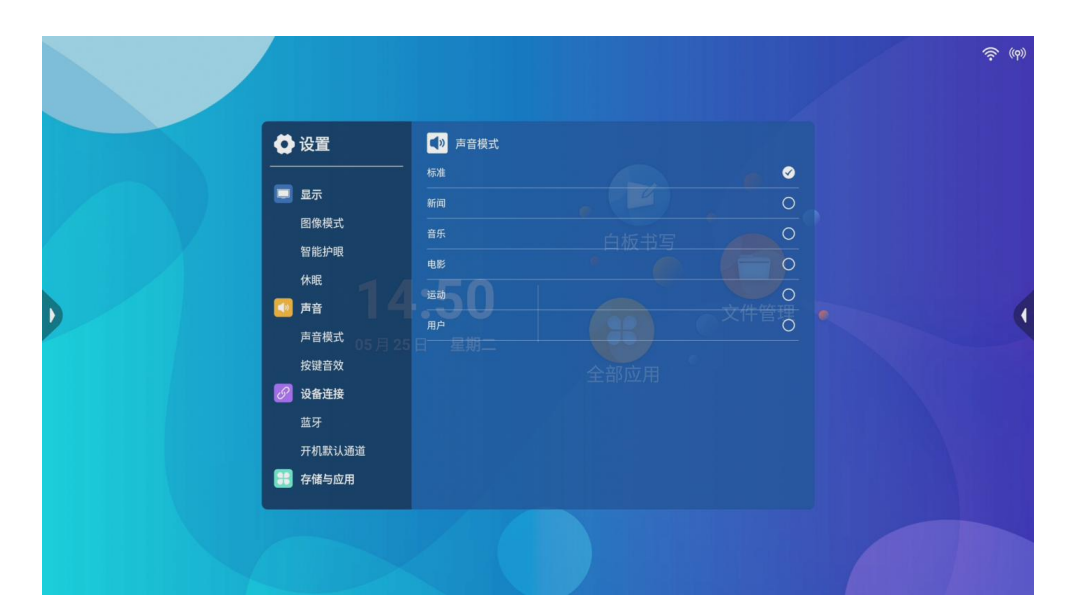

4.设备连接:

蓝牙 医二氯化物 医心包 医心包 医心包

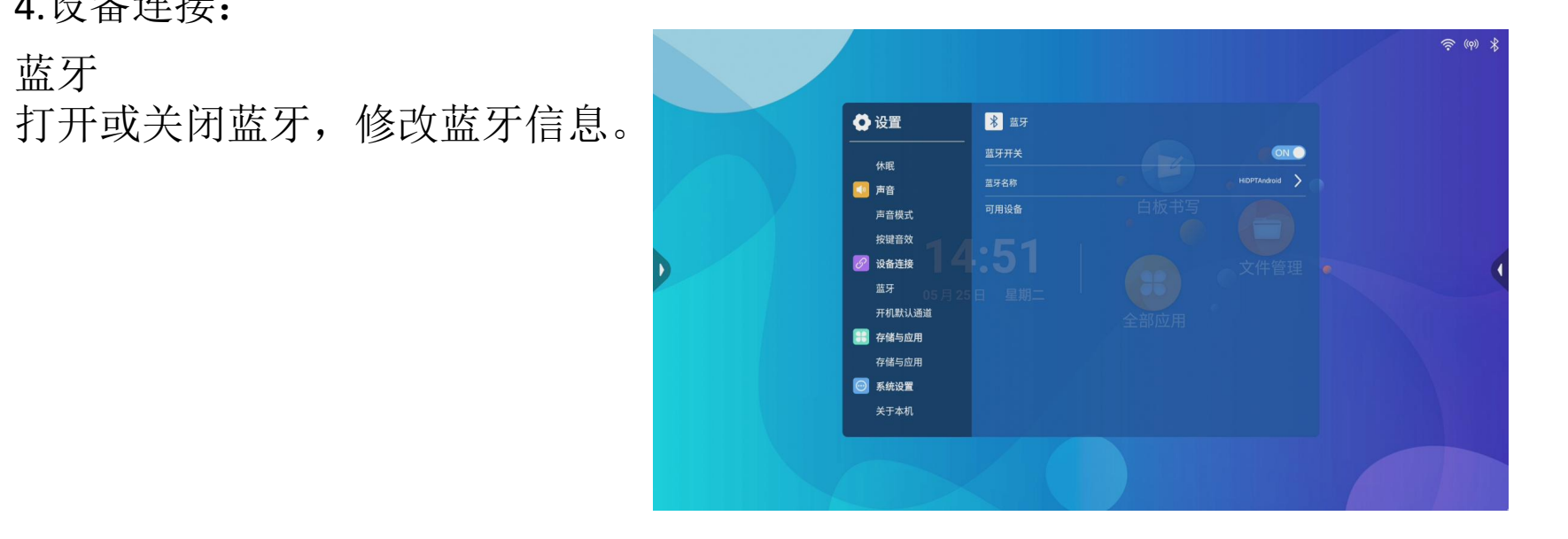

# 开机默认通道 更改开机通道

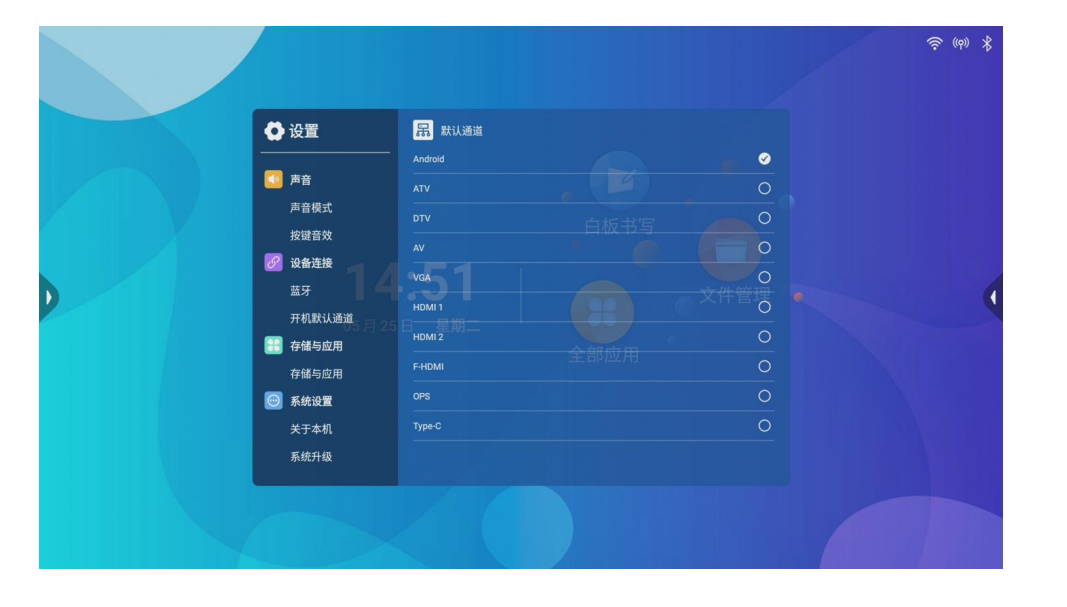

5.存储与应用:

# 存储与应用 查看应用信息或卸载应用

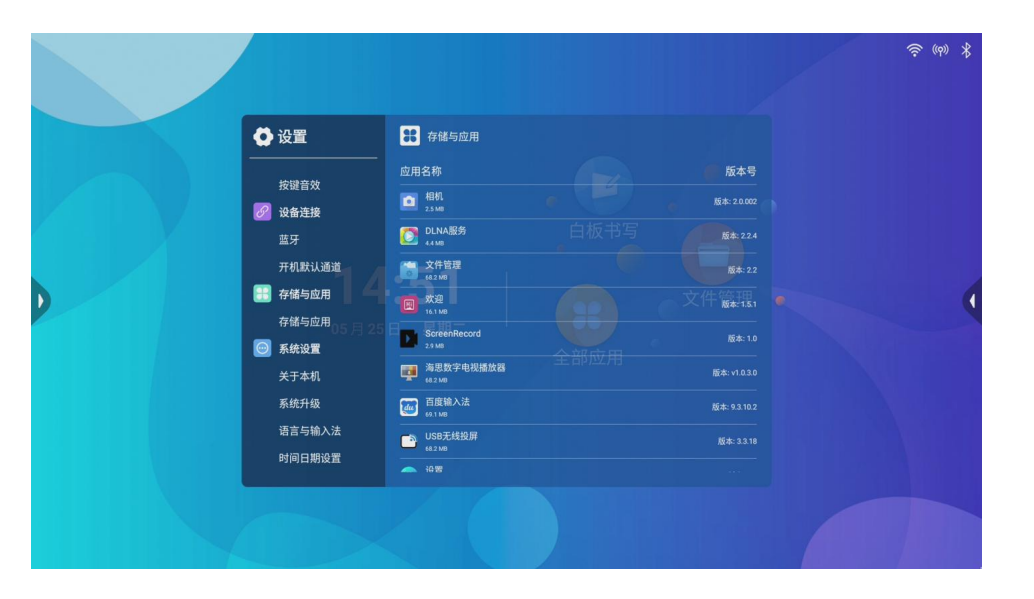

6.系统设置: 关于本机

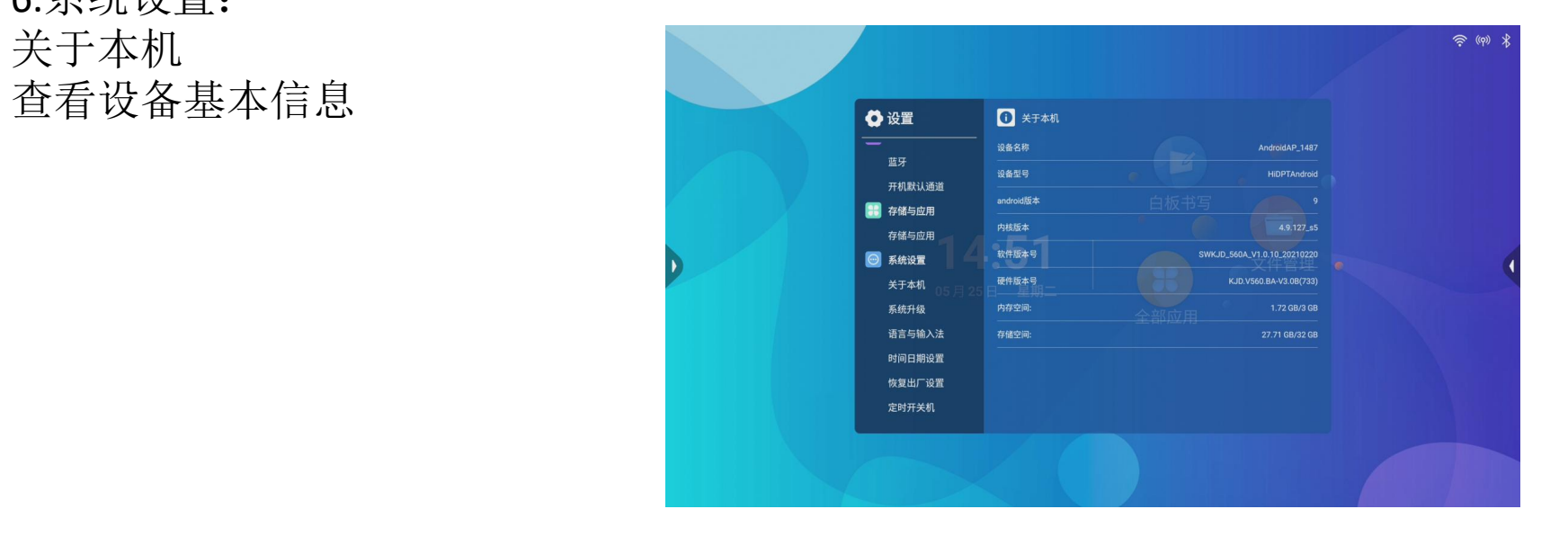

# 语言与输入法 更改语言或输入法

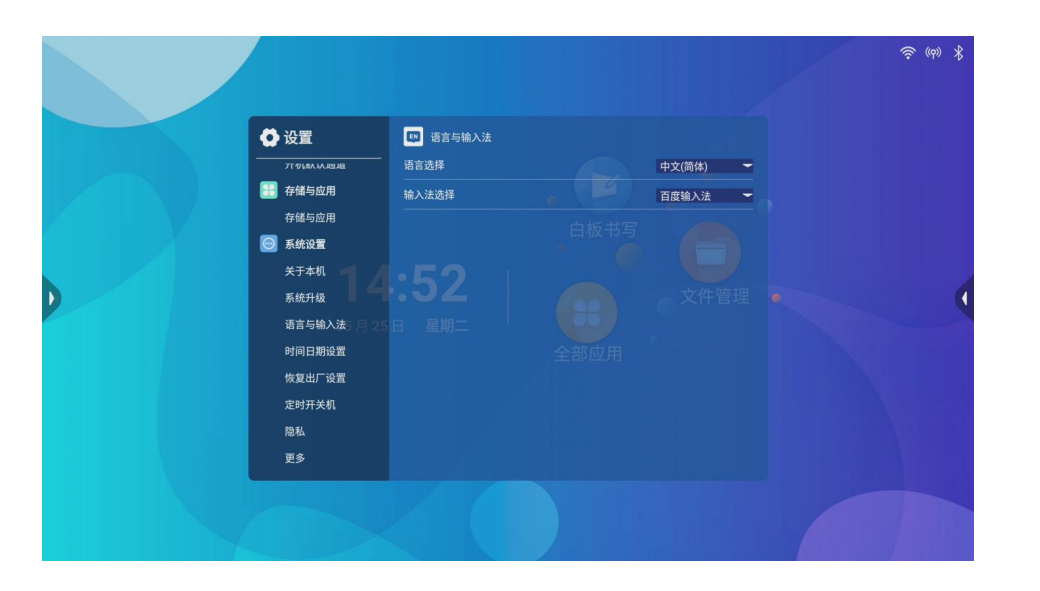

# 时间日期设置 修改时间、日期和时区

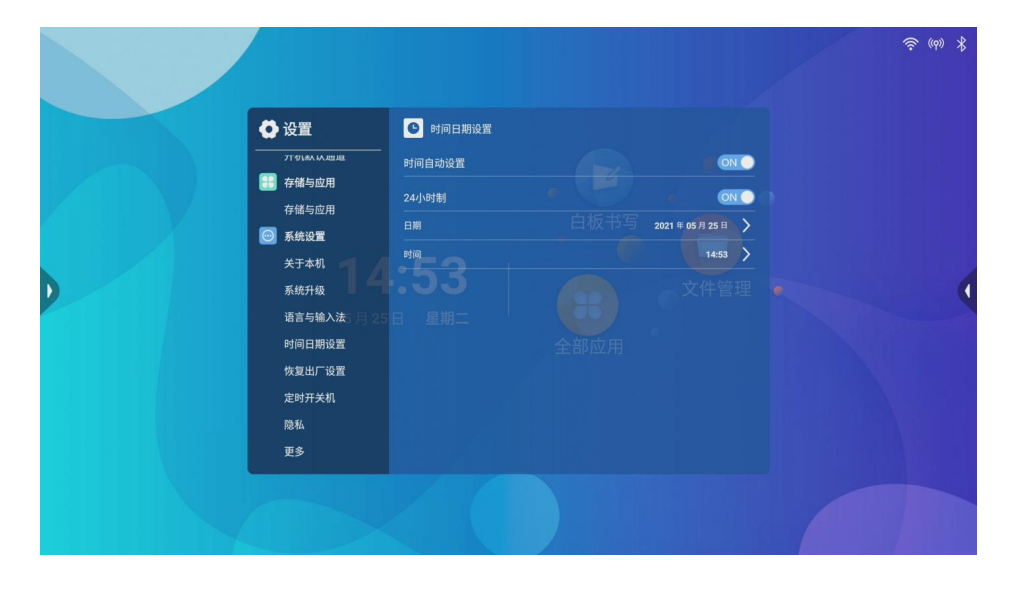

# 隐私<br>默认密码为 8888

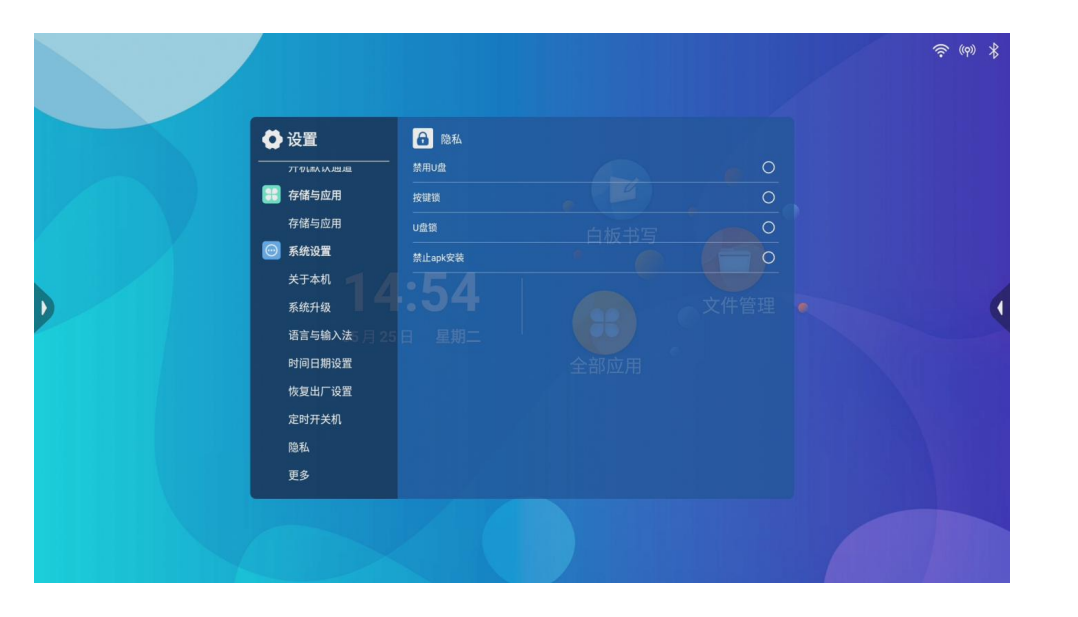

# 更多<br>更多功能

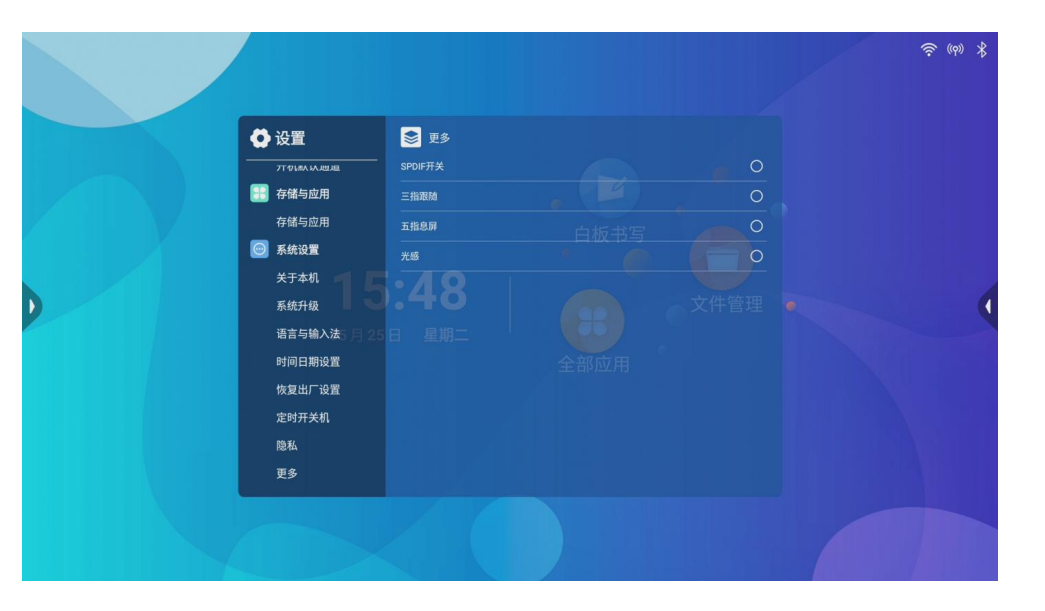

#### 7.文件管理功能

文件管理主界面:可更改浏览样式(平铺、列表),及文件筛选功能,点击上方对应分类即可选择文件

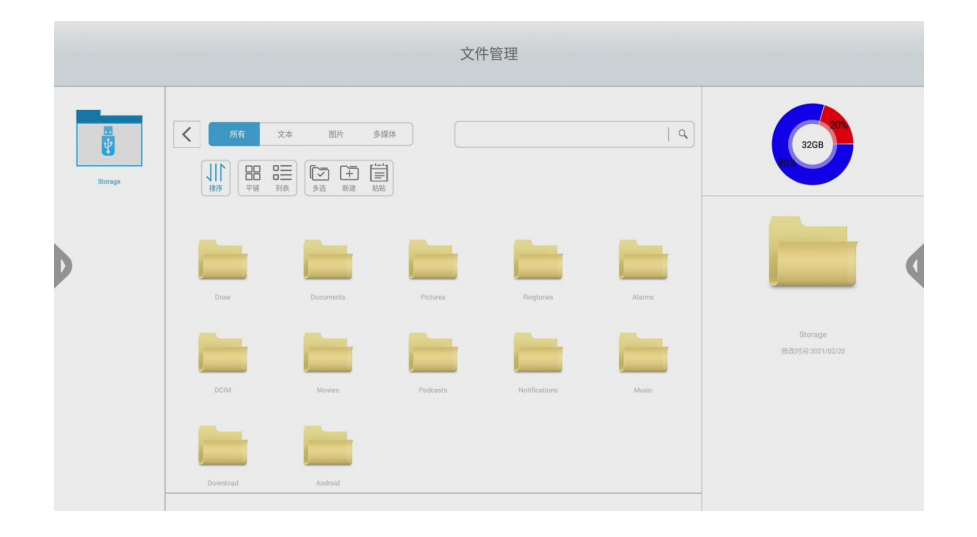

### 选择文件后可进行复制、剪切、删除、重命名操作

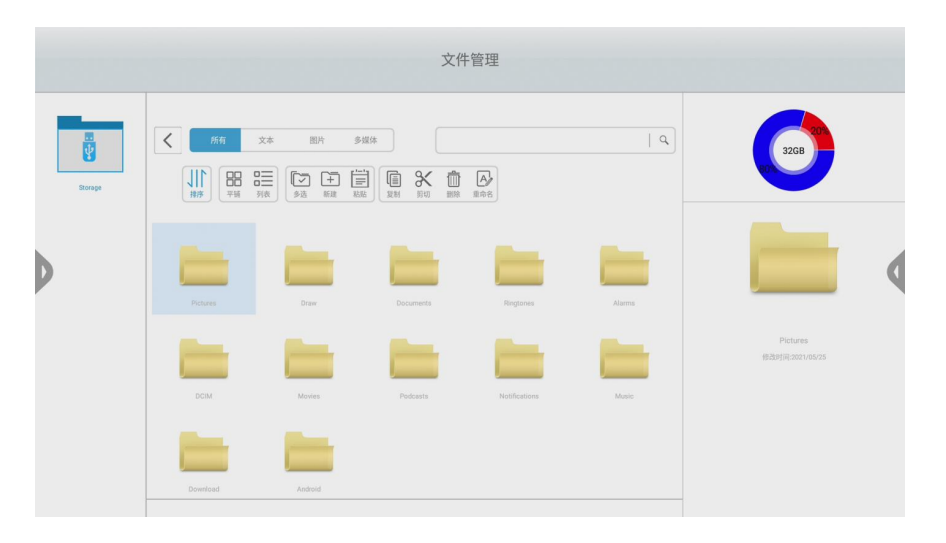

8.侧拉菜单介绍 点击左右两侧的箭头图标,展开侧拉菜单

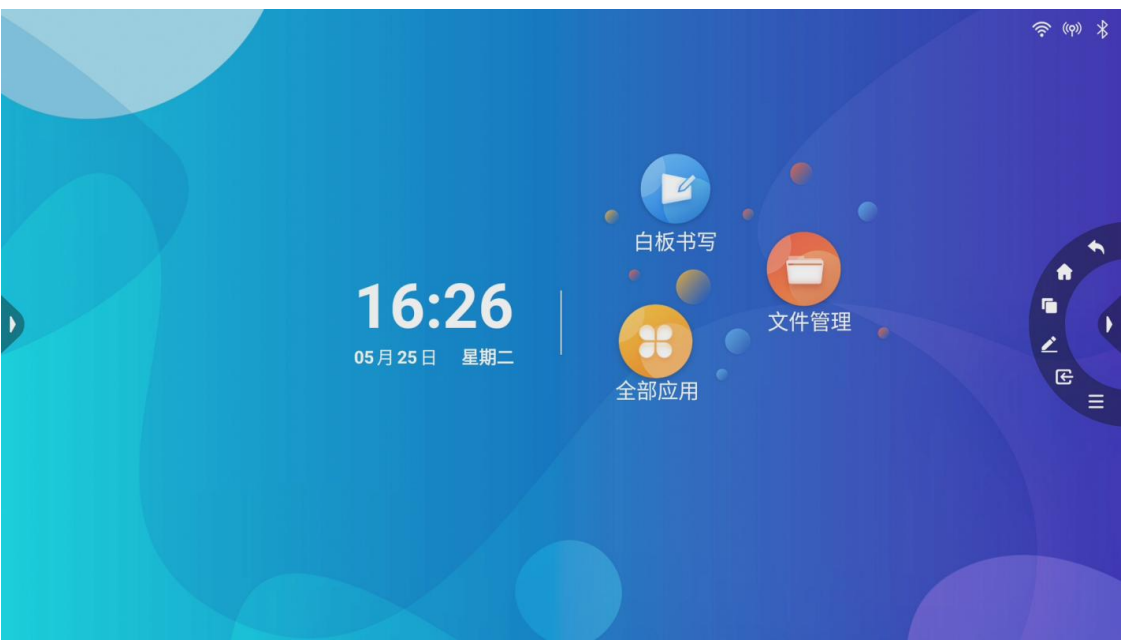

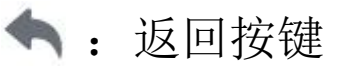

- :主页按键,点击后回到主页
- :多任务按键,点击打开多任务进程
- :批注按键,点击进入批注模式
- :信号源按键,点击展开信号源列表,点击信号源按钮,进入对应的信号源
- 三: 菜单按键,点击展开功能菜单
- :点击进入WIFI设置
- 米:点击进入蓝牙设置
- :点击进入有线网络设置
- <sup>((φ)</sup>, : 点击进入WLAN热点设置
- :截取当前屏幕内容
- :开启录制屏幕
- $\Box$ : 打开USB无线投屏

# :打开日历app

#### :打开定时器app  $\cup$

- [□]:截取当前屏幕内容,可拖动,双击放大
- :开启护眼模式
- සූ :打开设置菜单
- :调节背光亮度
- :调节系统音量
- Ō :关闭背光
- :关闭一体机  $(1)$

9.悬浮球功能介绍 悬浮球展开

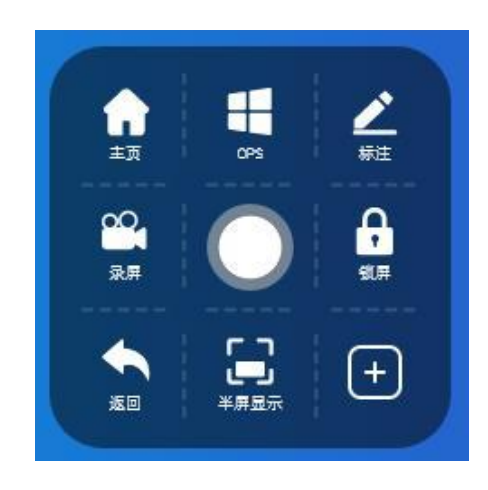

主页按键,点击后回到主页;OPS按键,点击进入OPS通道;批注按键,点击打开批注功能;录屏按键,点击打开录 屏功能;锁屏按键,点击打开屏幕锁;返回按键;半屏显示,仅通道下可用;全屏显示,半屏显示状态下点击返回 全屏;自定义按键,可在悬浮菜单上自定义应用按键,点击后弹出自定义窗口。

10.无线投屏功能介绍

(1)无线投屏主界面(需要先打开热点功能):安卓手机扫描左下角二维码下载投屏软件进行投屏。

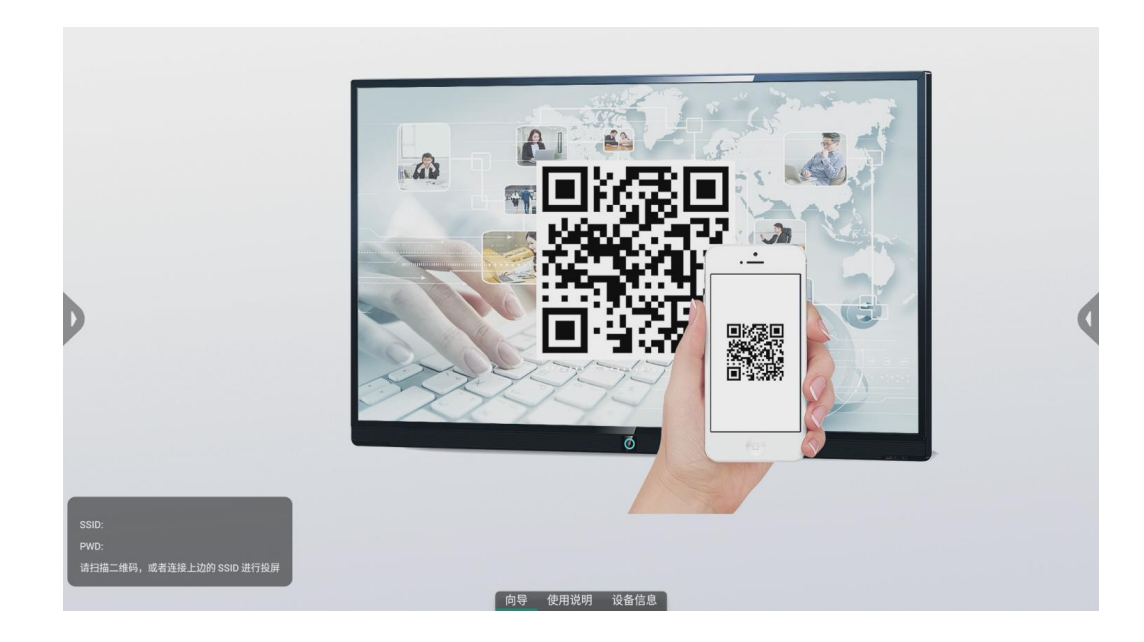

(2)切到使用说明项后,如下图所示:

安卓手机、苹果手机、电脑均 可按界面所示步骤进行投屏操作。点击右上角设置图标,进行投屏功能设置。

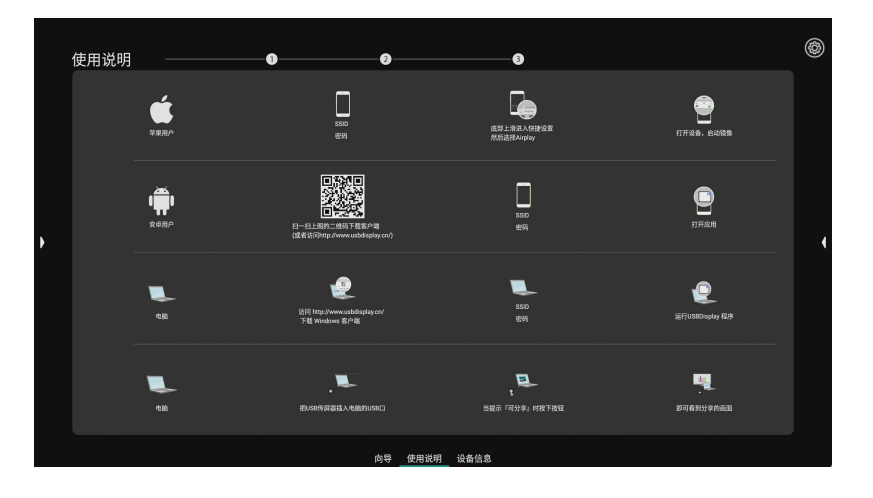

(3)投屏功能设置界面: 设置主持人模式:打开此选项后, 会增加一个悬浮菜单

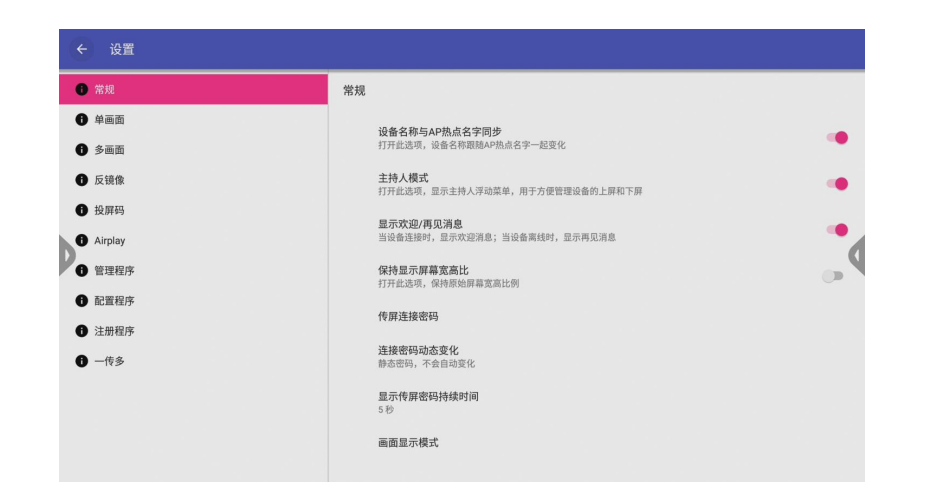

### 便于主持人管理投屏,如下图:

投屏欢迎词开关:打开后投屏设备连接时会弹出欢迎词,断开连接时会出现再见信息。

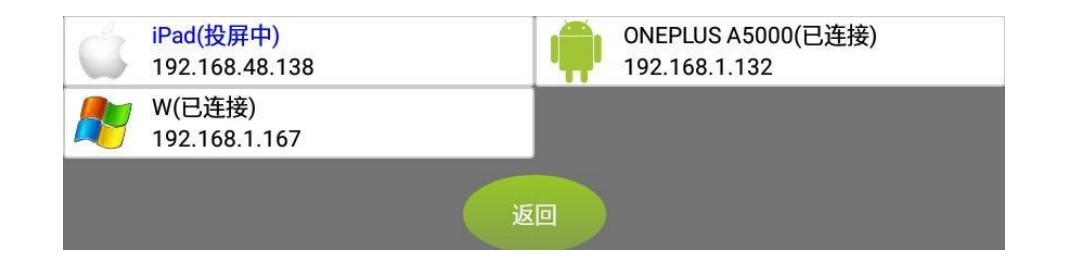

传屏连接密码设置: 传屏默认密码为 12345678, 此项可改投屏密码。连接密码变化开关: 可设置连接密 码阶段性变化。

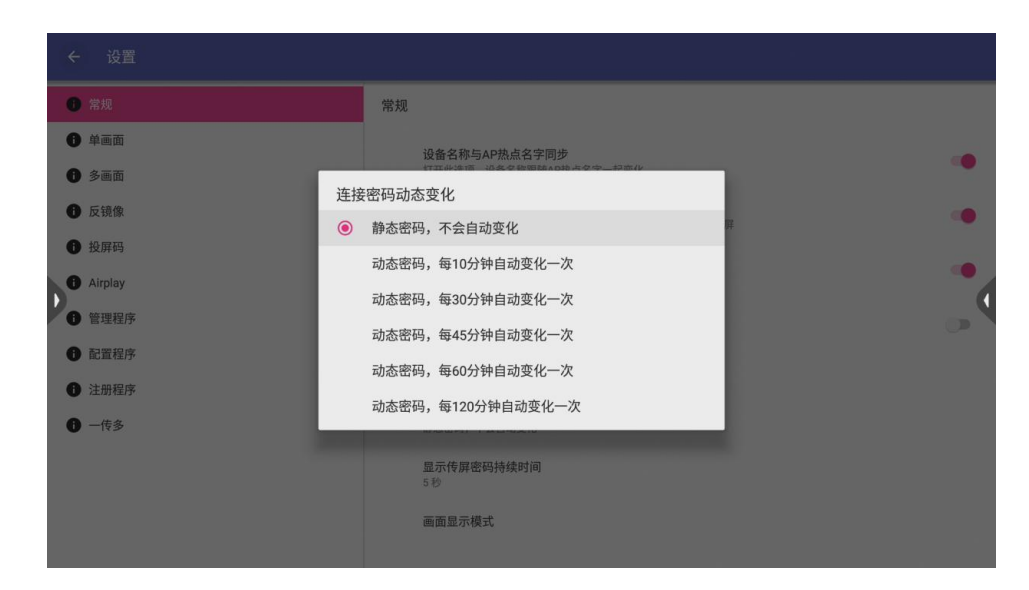

(4)单画面投屏介绍

单画面投屏时,可选择投屏显示。

单画面投屏时,可设置独享模式:打开独享模式后,当有设备投屏时,其他设备就无法把它挤下去。

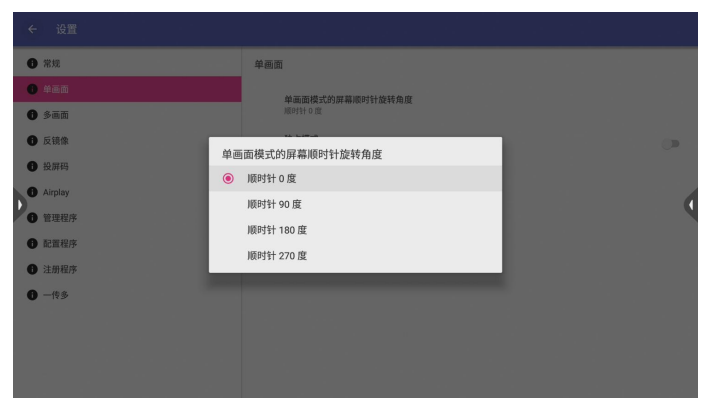

(5)多画面投屏设置

多画面布局: 默认多画面投屏时, 显示画面是等比例的; 如调整为主从屏幕时, 其中一个投屏信号 显示占比会大于 其他投屏信号,主屏幕可切换。多画面投屏:默认全屏显示。两画面投屏设置:双手机投屏时因为显示比例原因两 侧会不显示,打开此选项后,显示比例话拉 伸,全屏显示。

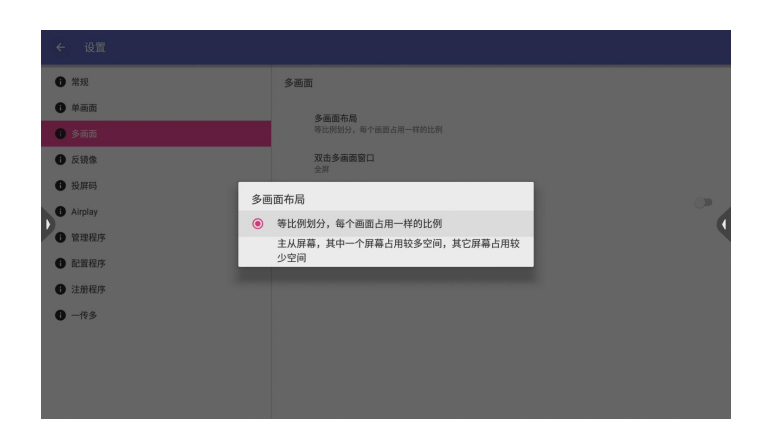

#### (6)投屏反镜像设置

整机反镜像功能默认打开,可修改接收端帧率及支持客户端数量。

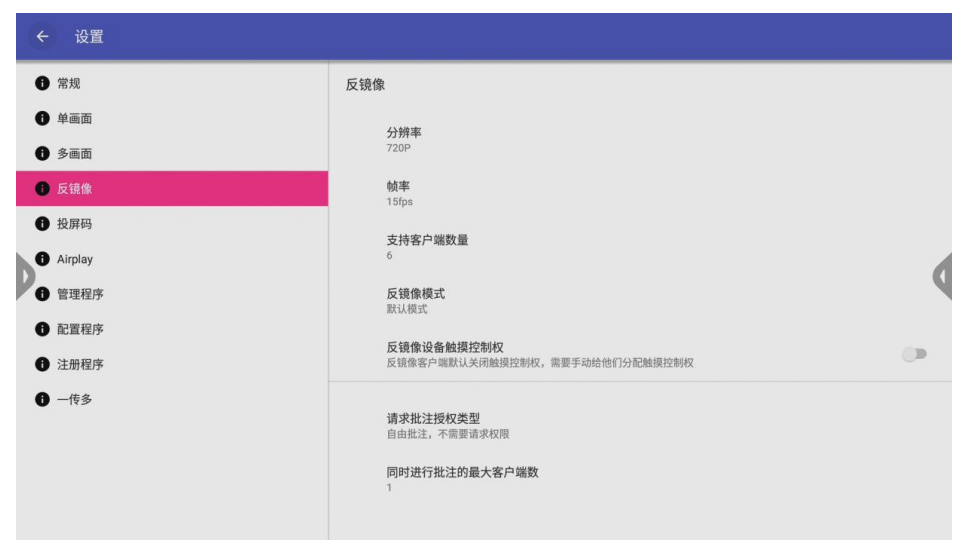

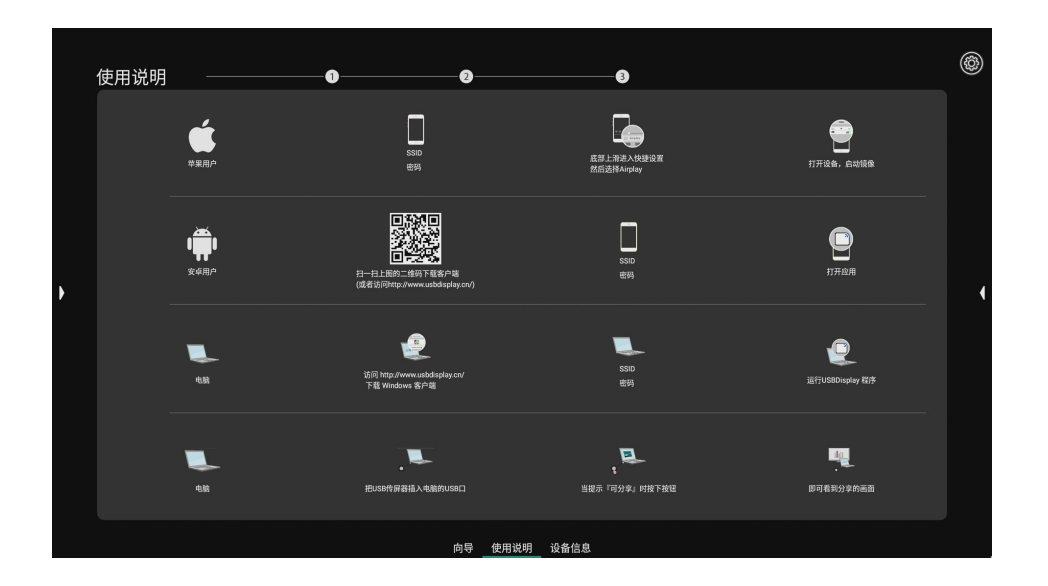

Windows 客户端反镜像操作, 如下图所示: 当Windows 连接到整机热点后, 打开客户端"WIFIDisplay", 点击 QuickShare\_xxxx 并连接,点击反镜像开始反镜像。

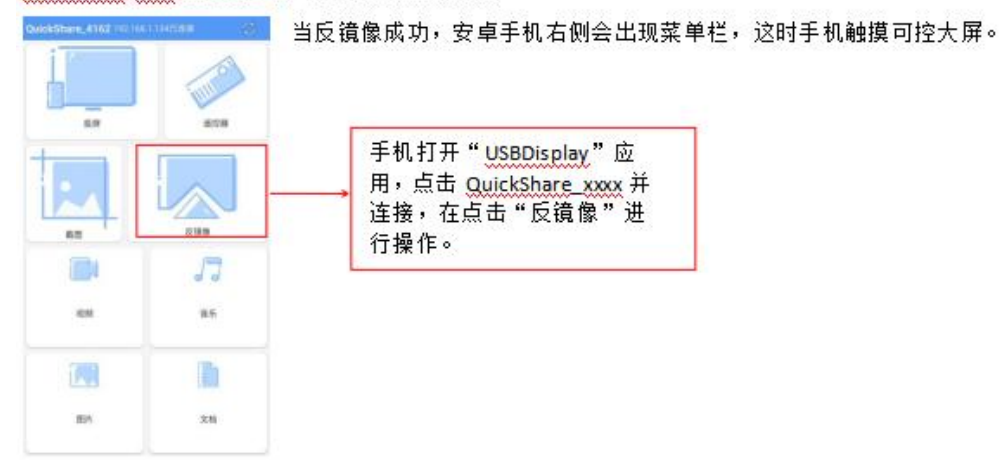

## (7)投屏码设置

打开投屏码功能后,屏幕右上角会显示六位数的投屏码。

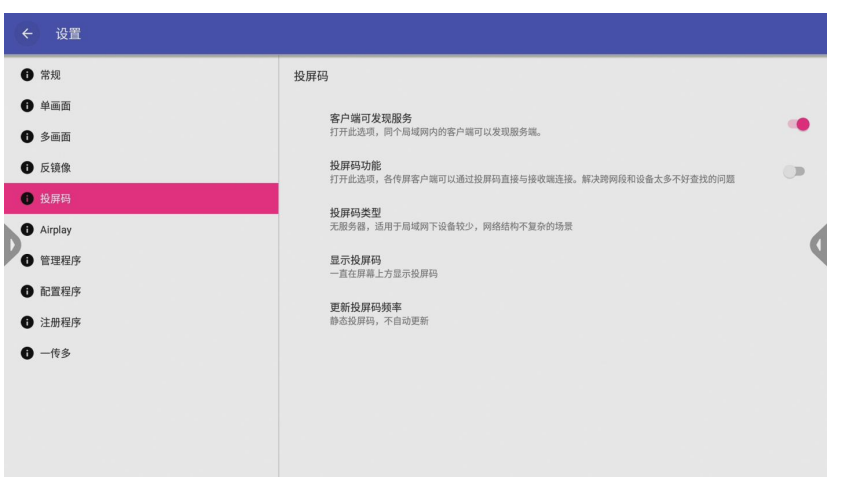

注册程序(需要先联网) 点击注册程序选项后,弹出如上图片。联网后点击注册,输入六位数注册码。

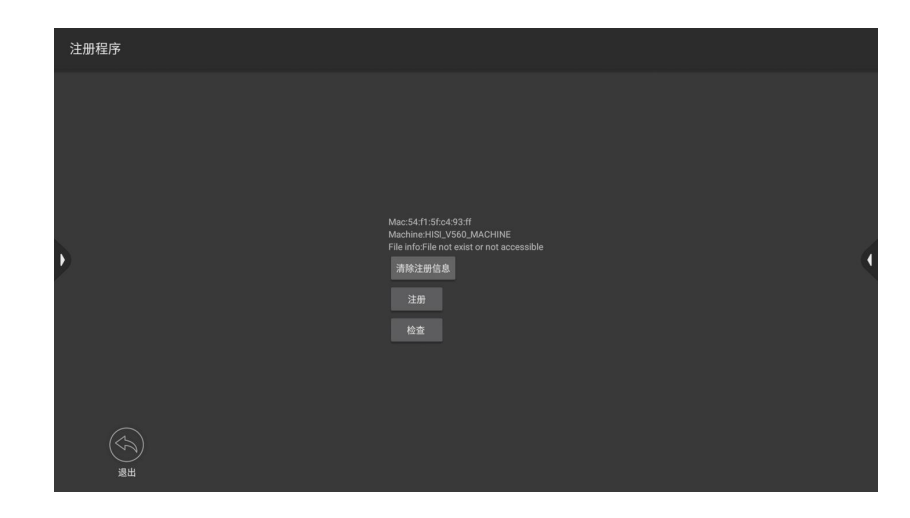

11.展台软件

- (1) 打开软件主界面,需要配套专属品牌的设备才可以打开实时图像画面,否则会弹出"错误"提示;
- (2)批注工具栏简介:

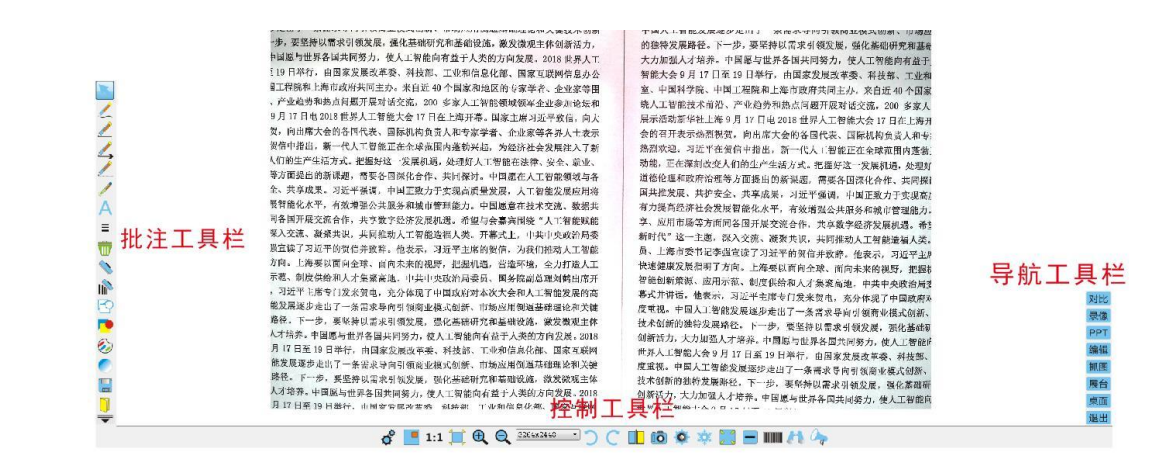

鼠标按键: 点击后, 恢复到鼠标操作状态, 可移动画面或点击其他按钮。

自由书写按键:点击后,可对画面模拟粉笔进行任意书写、标注;并可调色板和线条选择,调整书写颜色及笔画的 粗细: 透明度可设置。

画直线按键:点击后,可对当前画面进行画直线标识;并可调色板和线条选择,调整书写颜色及笔画的粗细;透明 度可设置。

画虚线按键: 点击后,可对当前画面进行画虚线标识; 并可调色板和线条选择,调整书写颜色及笔画的粗细; 透明 度可设置。

画箭头按键:点击后,可对当前画面进行画箭头标识。并可调色板,调整书写颜色;透明度可设置。 画闪线按键:点击后,可对当前画面进行画箭头标识。并可调色板,调整书写颜色;透明度可设置。 文字输入按键:点击后,可在当前画面任意区域进行文字输入。并可调色板,调整书写颜色。 线宽选择按键:点击后,可调整自由画线,画直线、虚线的线宽,共7种线宽可选择。 清屏按键:点击后,随当前画面所有批注清除;此时应注意保存文档。 黑板擦按键: 点击后, 可对当前画面的批注讲行局部擦除: 可选择板擦的大小。 黑板擦大小选择按键:点击后,可选择三种板擦擦除痕迹的大小。 空心图按键:点击后,弹出子菜单,可选择圆形,正方形,三角形三种空心图案,使用时点击相关区域后拉伸获得想 要的图案大小。

实心图按键:点击后,弹出子菜单,可选择圆形,正方形,三角形三种实心图案,使用时点击相关区域后拉伸获得想 要的图案大小。

调色板按键:点击后,弹出调色板模块,根据需要调节任意所需要的颜色,并可保存添加16种常用颜色。颜色可应 用于画线,画图工具。 26

透明度调节按键:点击后,弹出标尺,拉动标尺根据需要可选择不同等级的透明度,数值应用于画线,画图工具。

保存按键:点击后,对当前画面做个全屏保存,包扩展台画面、标注图案,注释等。

文件夹按键:点击后,默认进入图片保存路径文件夹,方便调取保存的图片。

批注栏隐藏按键:点击后可隐藏批注栏,再次点击,则弹出批注栏。

(3)控制工具栏简介:

设置按键:点击弹出设置子菜单,可选择PPT打开路径、图片保存路径、图片保存格式。

画中画按键:点击后可以打开副摄像头画面(需要带有副摄像头的设备),并且副摄像头画面可任意移动,也可以单 独控制旋转、拍照。点击"x"关闭画中画。

1比1按键:点击后画面以实际像素100%显示,并可随意拖动画面。

适屏按键:点击后,画面回到初始画面状态。

放大按键:每点击一次,画面做一级数码变焦放大,连续点击,最高可达到2000%。

缩小按键:每点击一次,画面做一级数码变焦缩小,连续点击,最低可达到1%。 27

左旋转按键:每点击一次,画面依次逆时针旋转90度。

右旋转按键:每点击一次,画面依次顺时针旋转90度。

分屏对比按键:点击后,画面分割为左右2画面,左画面为定格画面,并可以更换编辑,右画面为实时拍摄画面。

拍照按键:每点击一次,对当前摄像画面保存一次,保存的图片在设置的路径文件夹。点击批注栏的文件夹图标,可 直接打开文件夹调取查看图片。

图像设置:点击后弹出摄像头参数菜单,可根据实际使用环境,调节图像相关参数。

冻结:点击一次,定格当前画面,用于更换展示资料时,不影响观看者的注意力。

全屏:点击后,隐藏任务栏,达到展示画面最大化;再点击,退出全屏。

最小化:点击后,画面最小化到任务栏,点击任务栏图标,恢复到全屏状态。

二维码扫描: 点击后扫描事先生成的二维码, 可进入相关链接, 打开课件, 注释, 网址等。

光学变焦控制(仅限于带光学变焦镜头的设备):点击后弹出标尺,左右拉动标尺,可控制光学放大,缩小变焦。

聚光灯:点击后,画面转换为聚光灯状态,移动聚光点,可随 意移动选择想要聚焦的位置。 <sub>28</sub>

(4)导航模块简介:

同屏对比模块:点击后,弹出同屏对比界面,可以选择1、2、3、4、16幅多种格式同屏,每一格可单独点击文件夹 调取图片并可旋转,放大缩小编辑,也可以直接按摄像头图标截取展台实时画面图片,点击全屏按钮可将该图片放大 全屏,再点击返回按钮,返回到同屏状态。

PPT幻灯片模块: 首次打开会弹提示需要在设置里面设置该台电脑的PPT程序打开路径,设置好以后,点击直接启动 PPT程序。

录像模块: 点击后弹出录像菜单,可设置全屏录像,框选录像,录像参数调整,点击红色按钮,弹出框选图标框选所 需要录像的范围,选好后弹出对话框,输入文件名称,保存路径后,点击确认开始录制视频,录制完成,打开对话框, 点击暂停或者停止按钮,录制的视频与音频合成完成后,再关闭录像窗口。

文档编辑模块:点击后打开文档编辑界面,可对当前画面进行拍照,旋转,连拍,连拍时间可设,PDF拍照,即时生 成PDF文档, 自动纠编勾选后, 可对规则的页面进行自动框选校正; 文件保存路径可设。

抓图模块:点击后,实时展台画面转换成缩略图,点击缩略图拖动,可快速截图到桌面、world、PPT等。

展台模块:点击后,主界面切换到实物展示界面。

桌面模块:点击后,快速切换到桌面模式,同时批注栏保持在前端,可以任意批注。

退出:点击后直接退出软件。 29

# 长虹智慧黑板使用手册

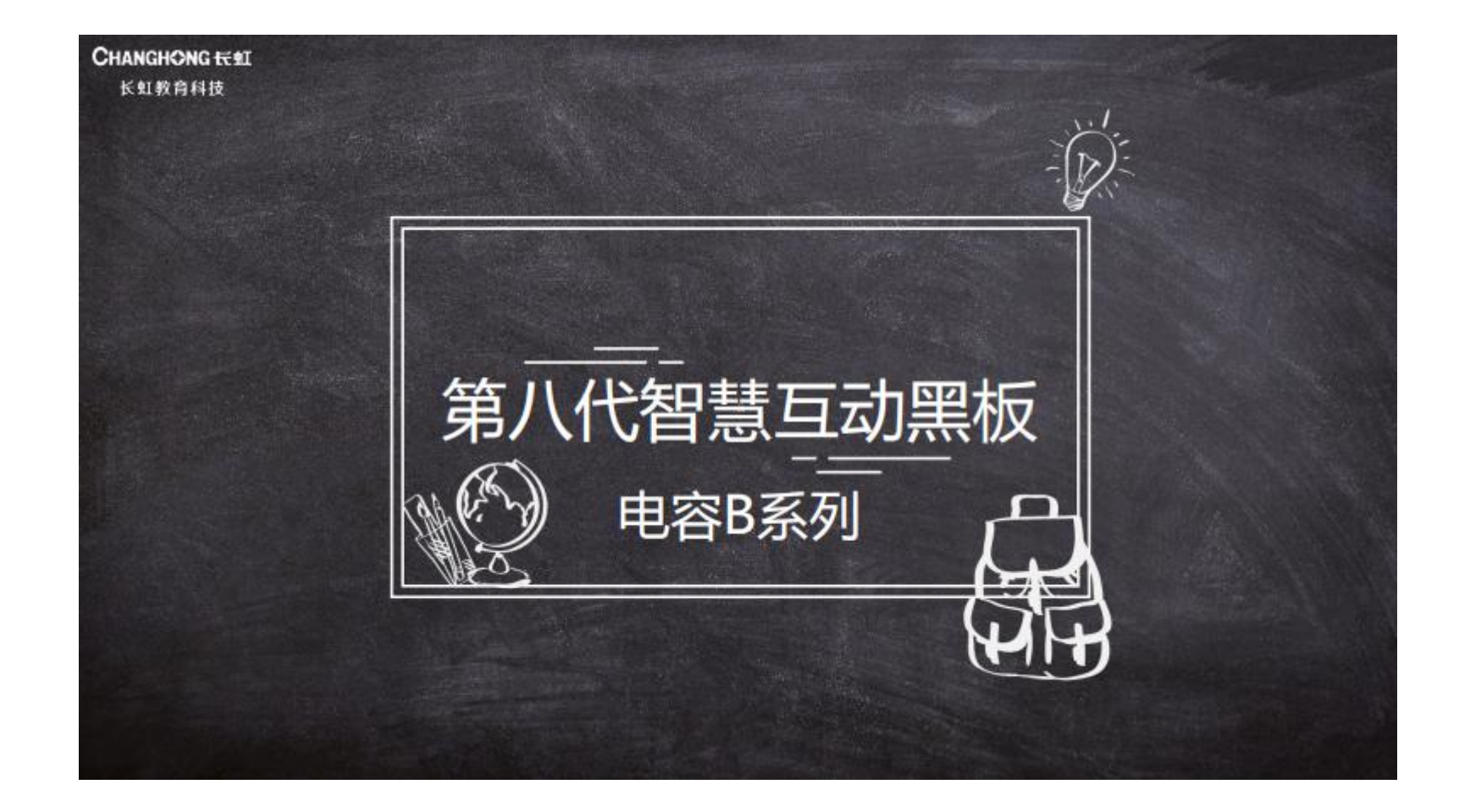

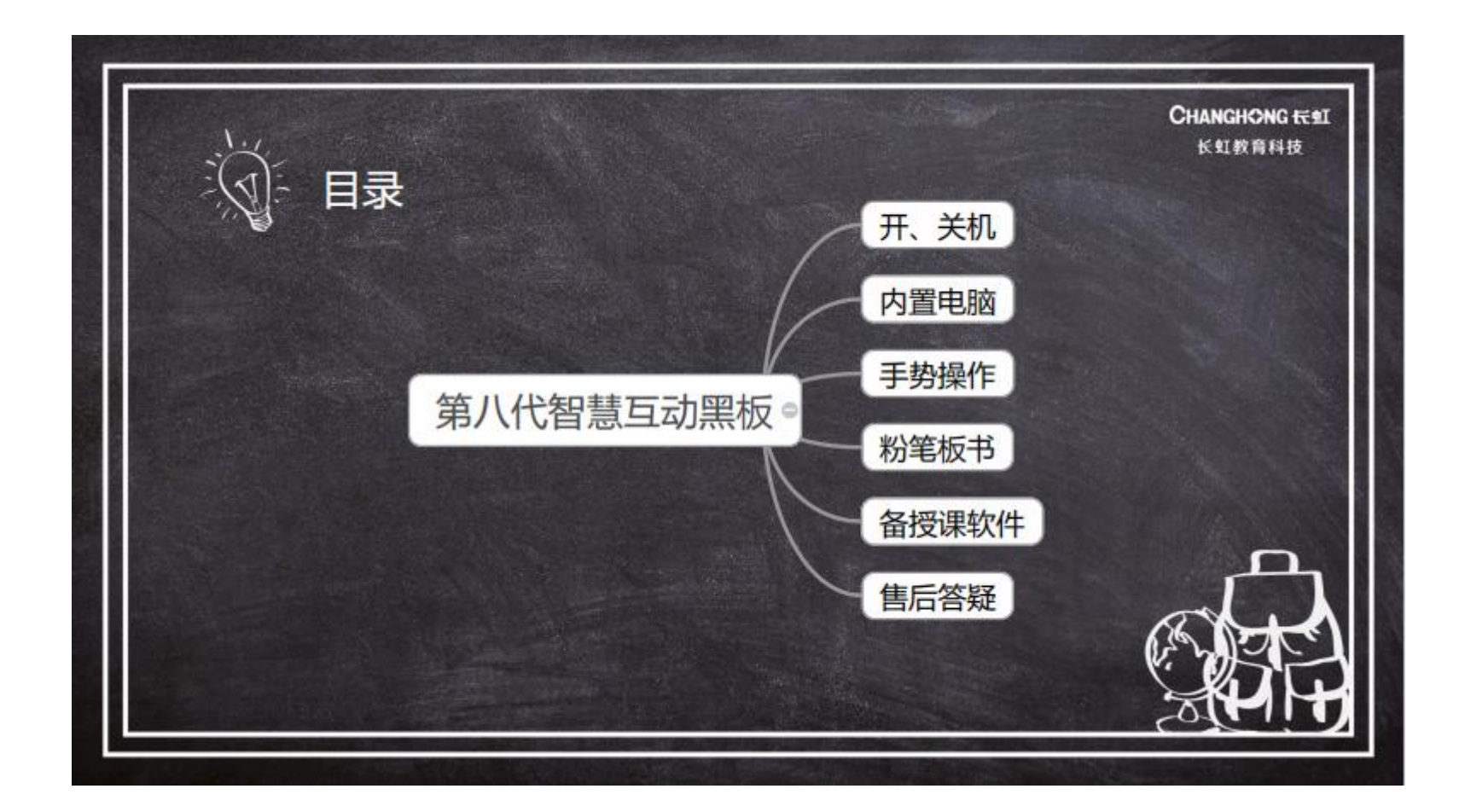

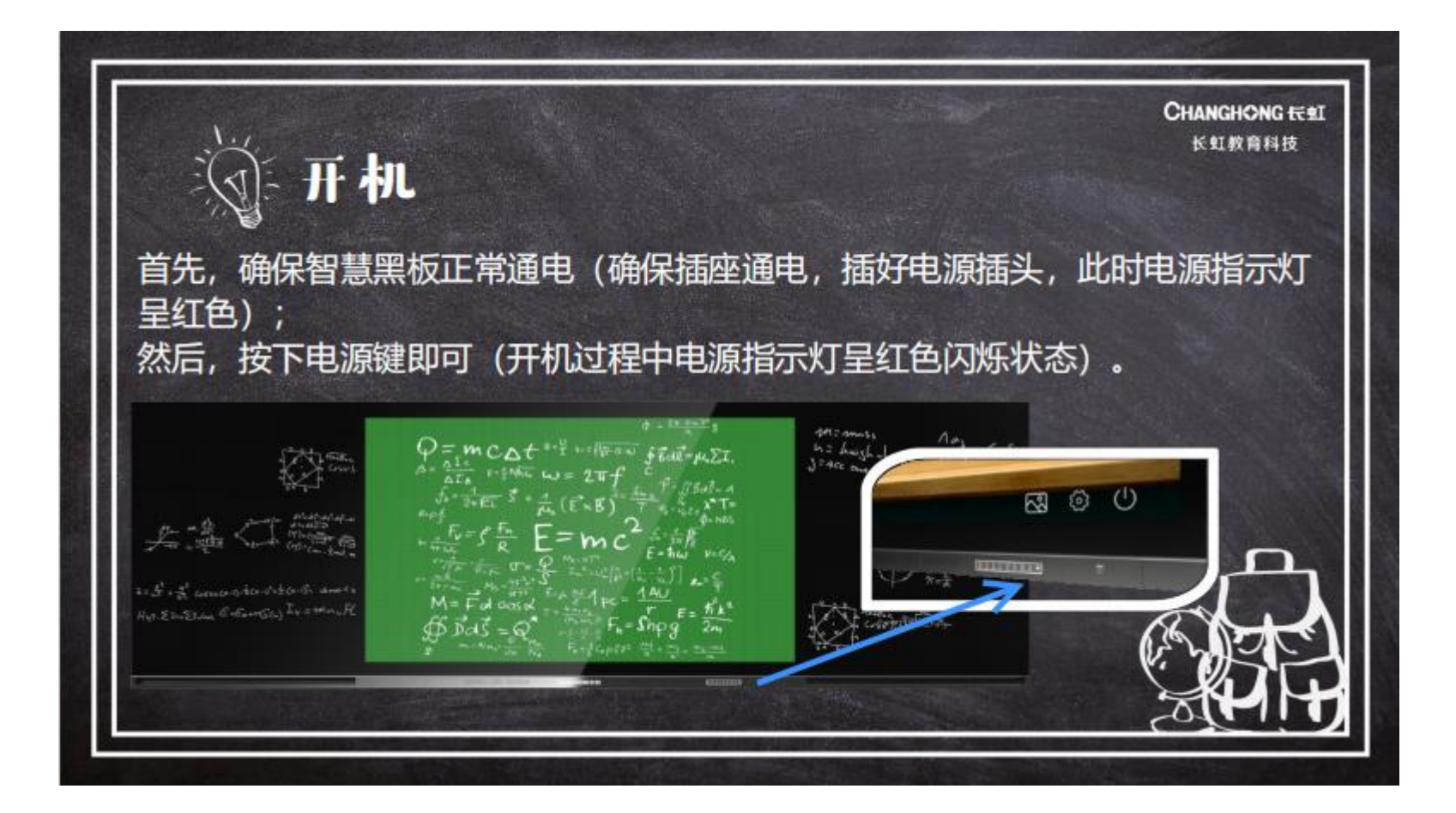

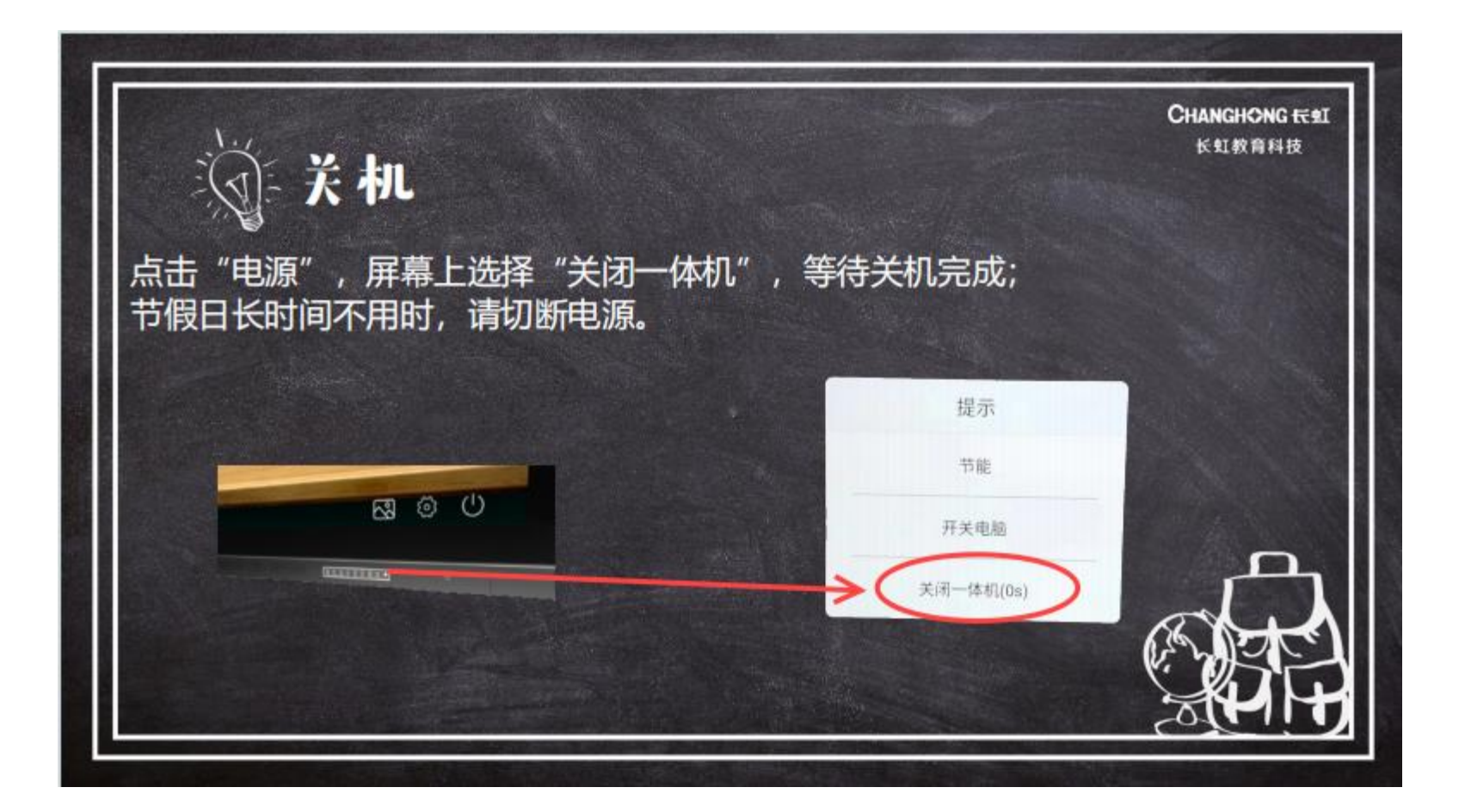

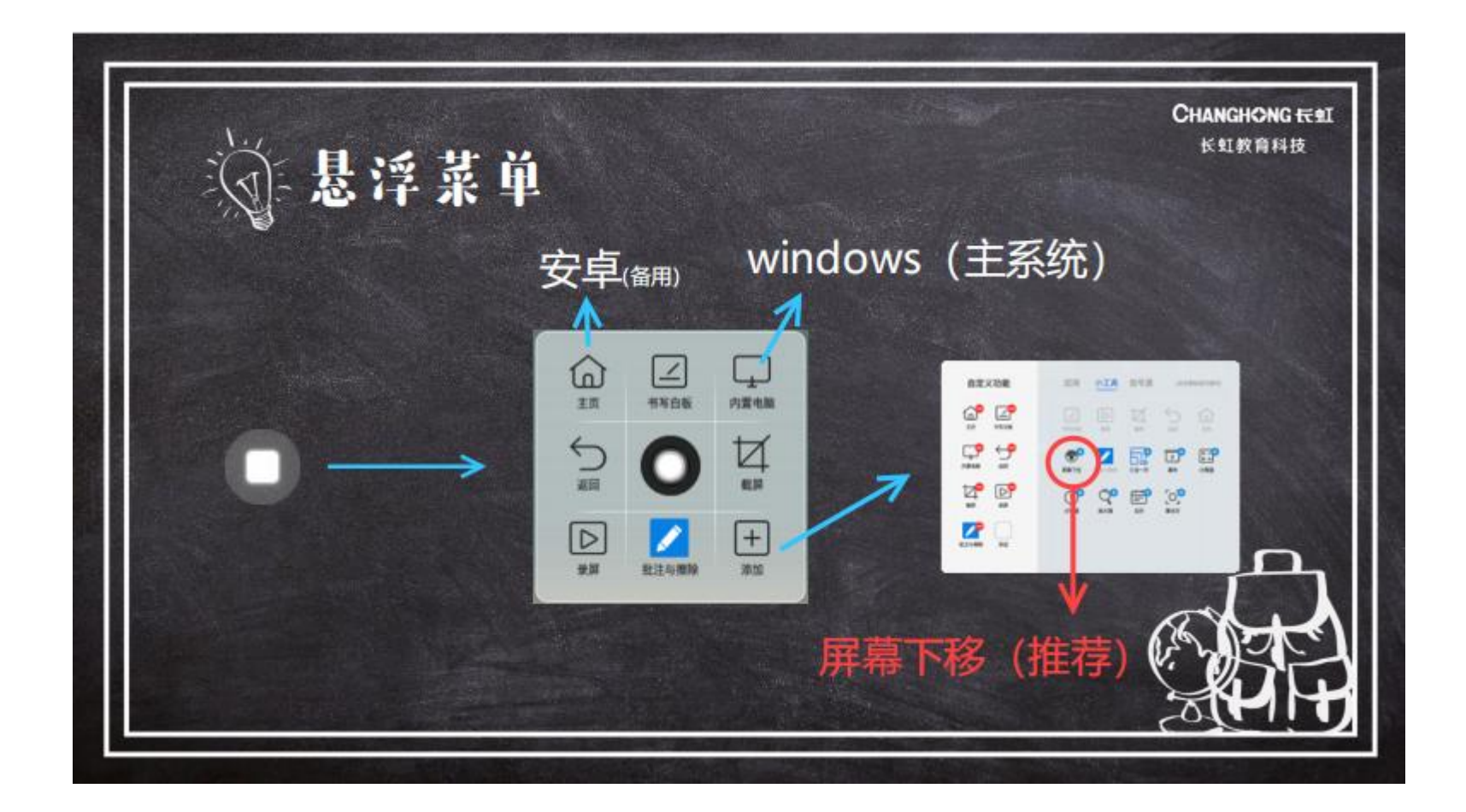

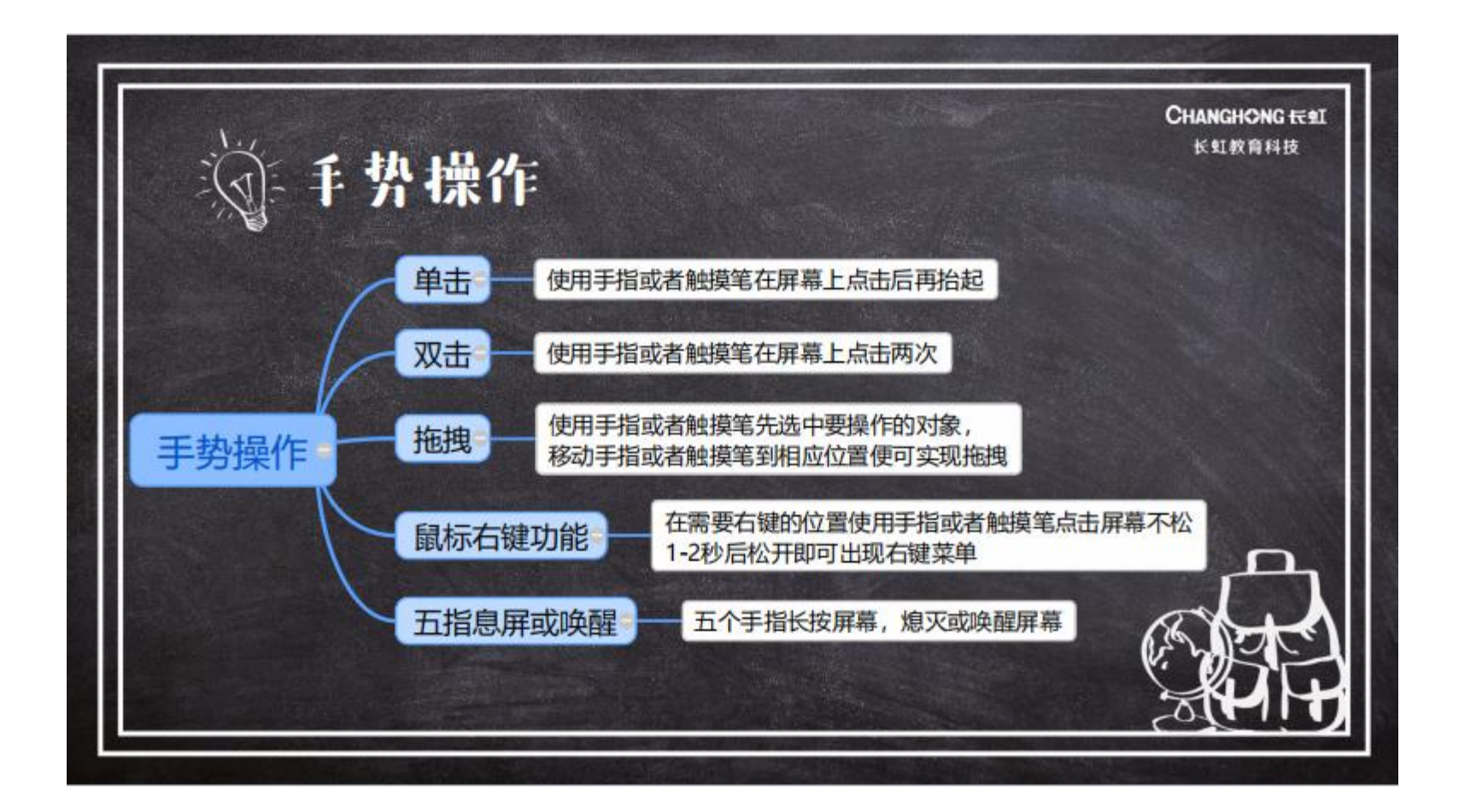

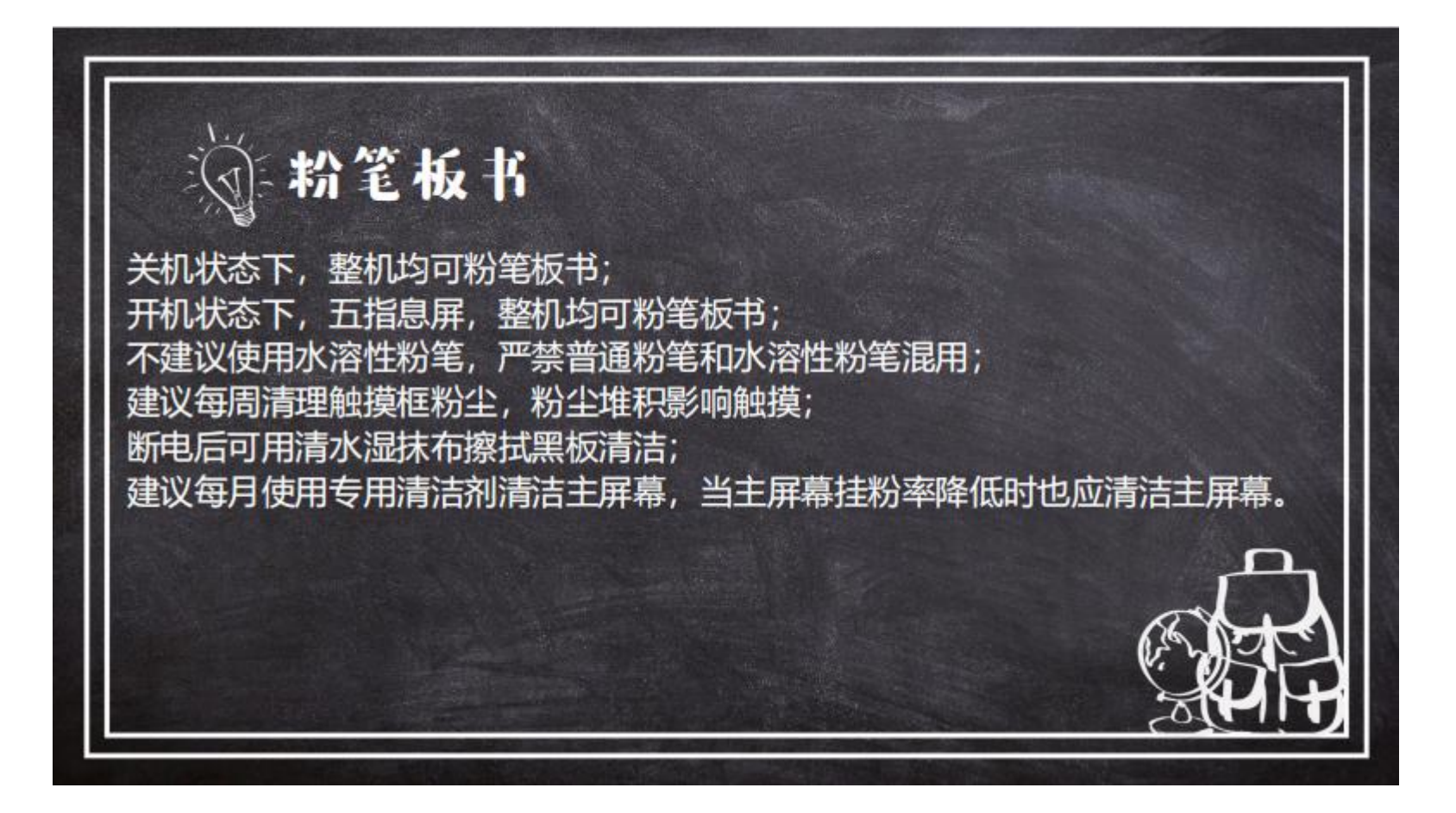

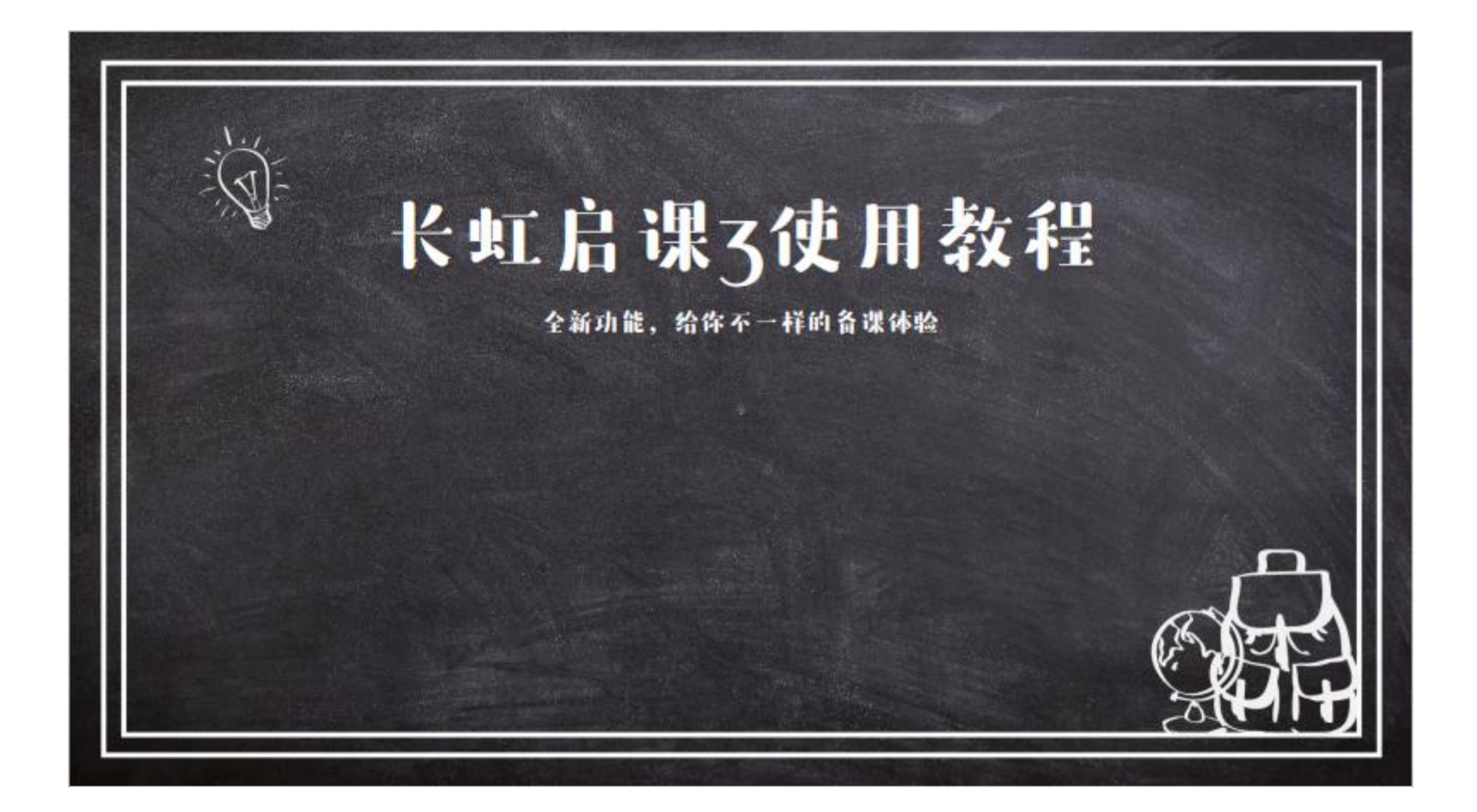

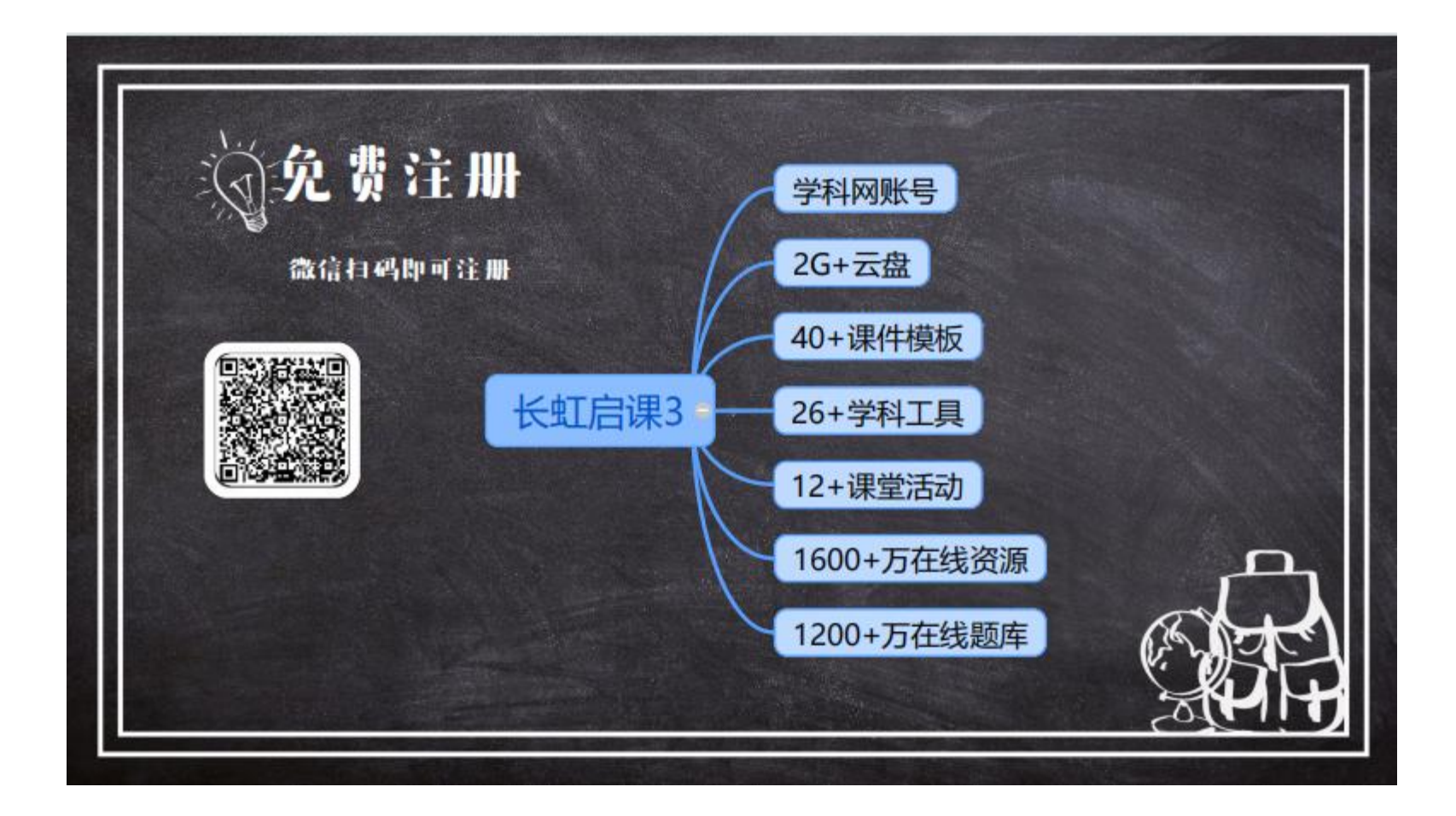

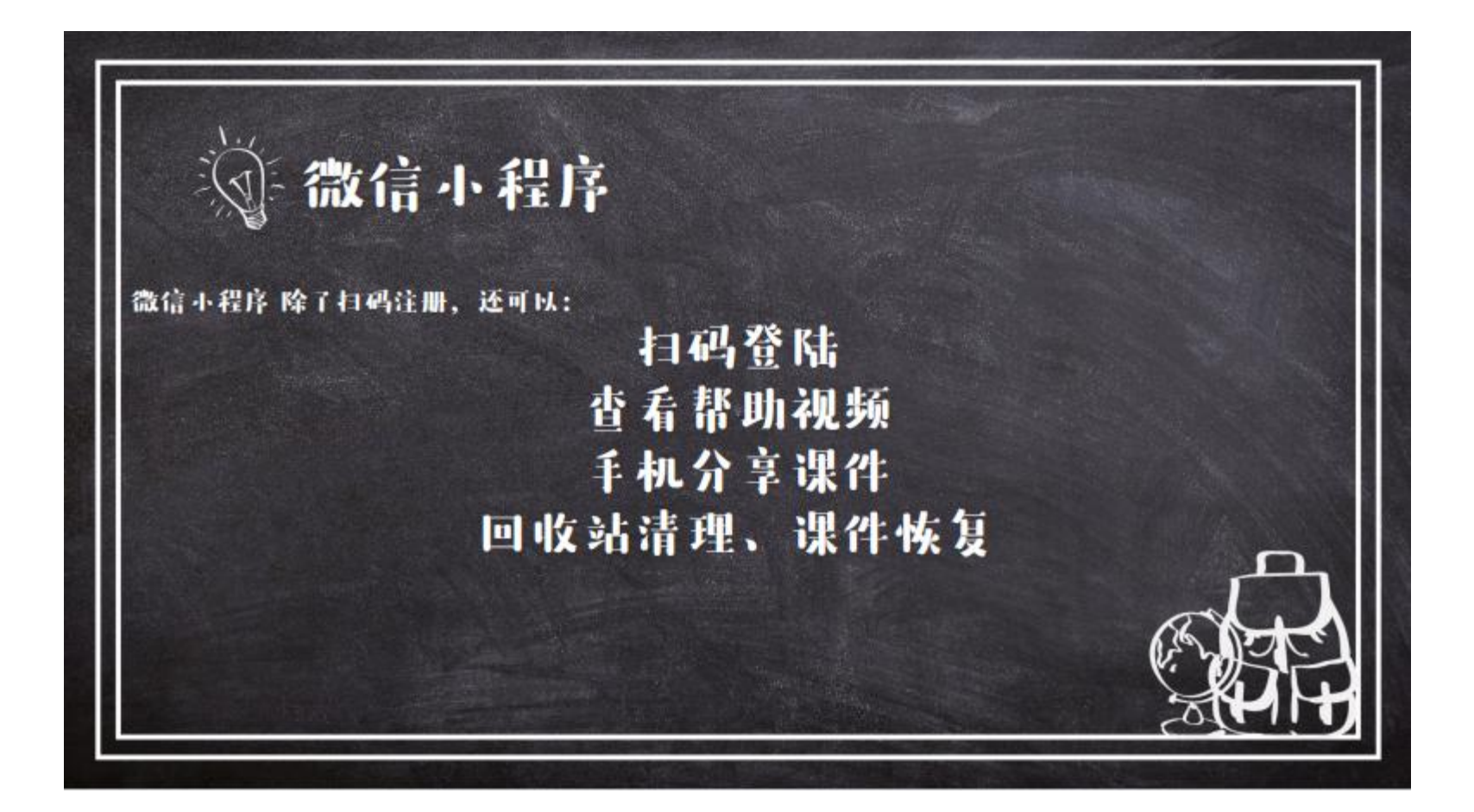

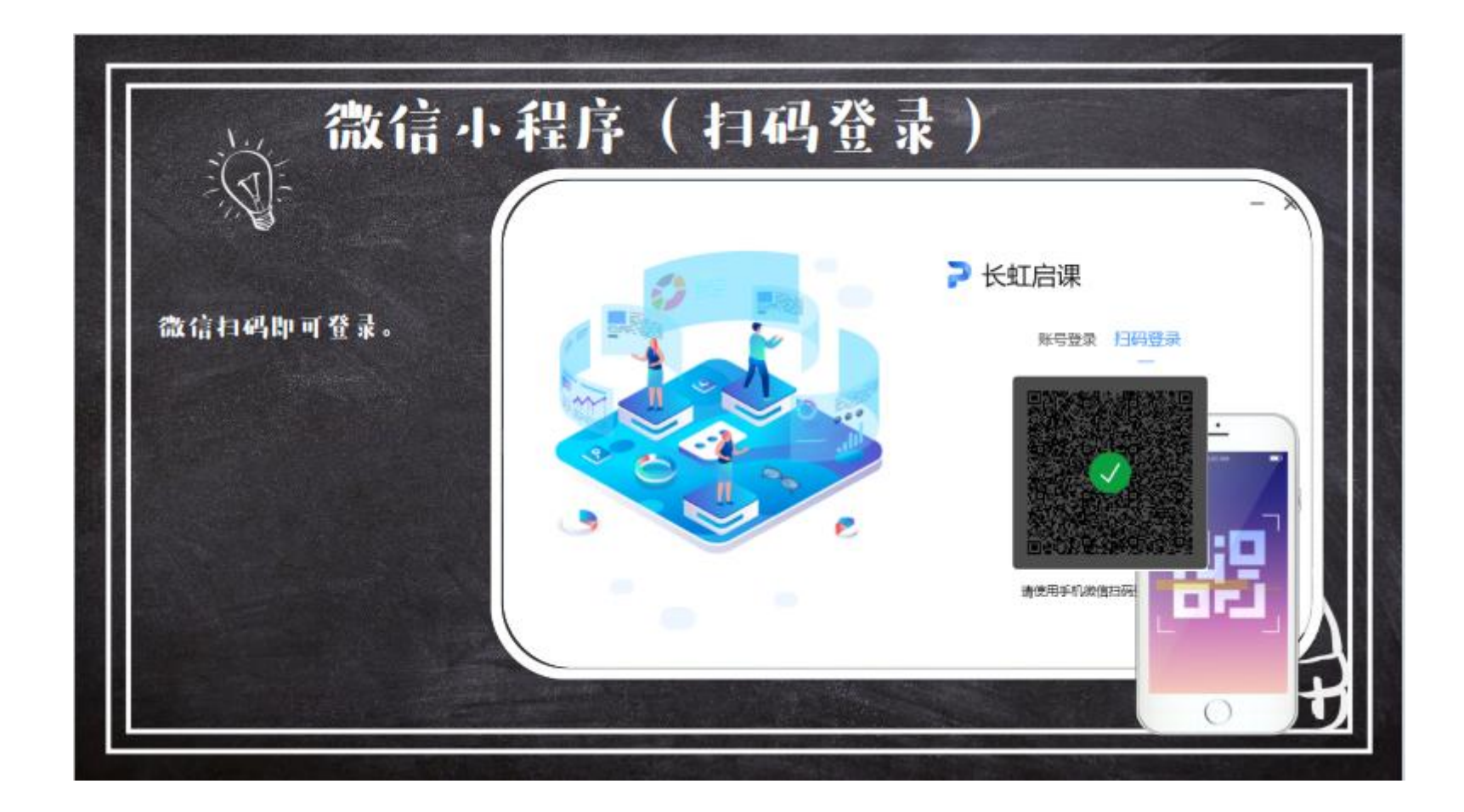

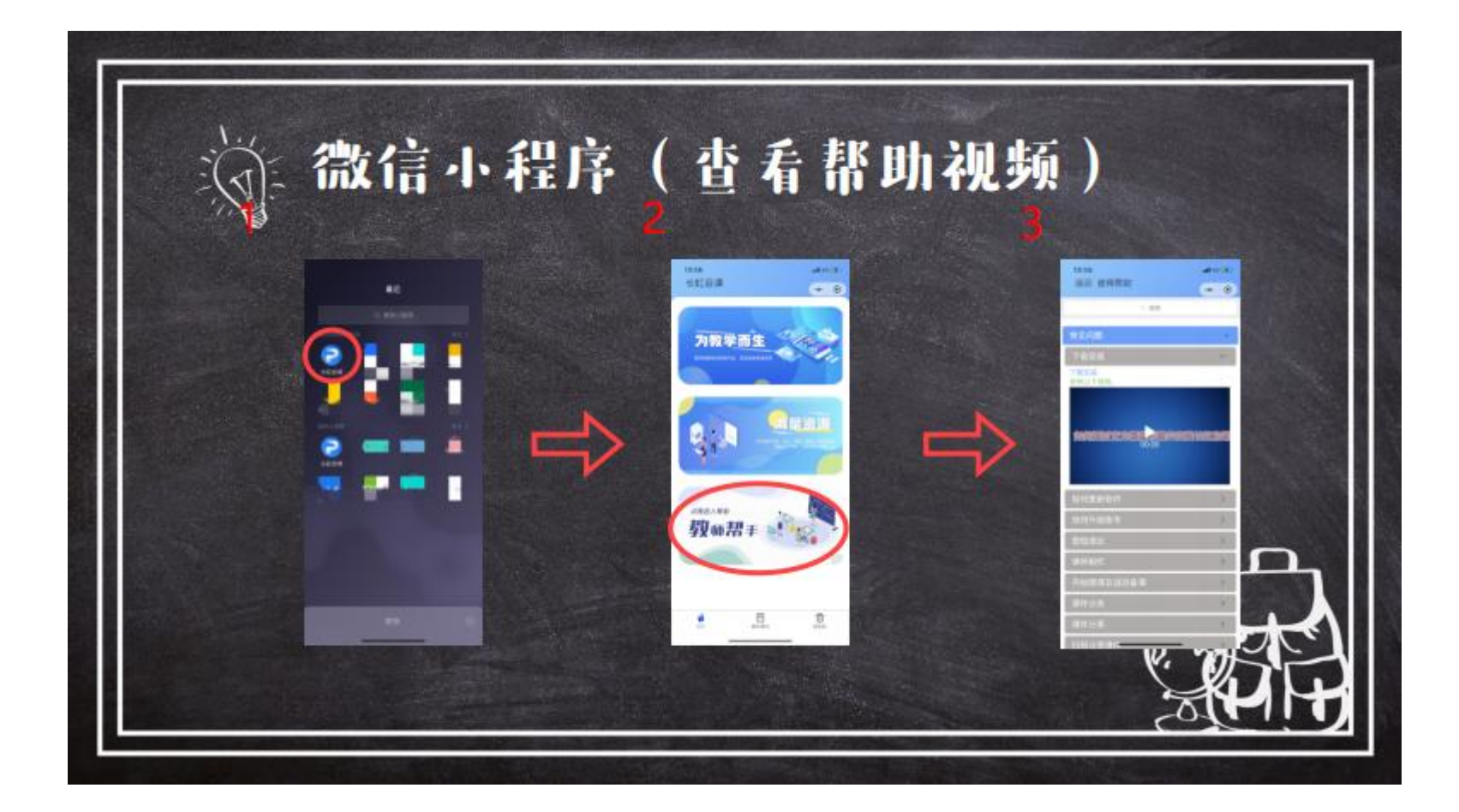

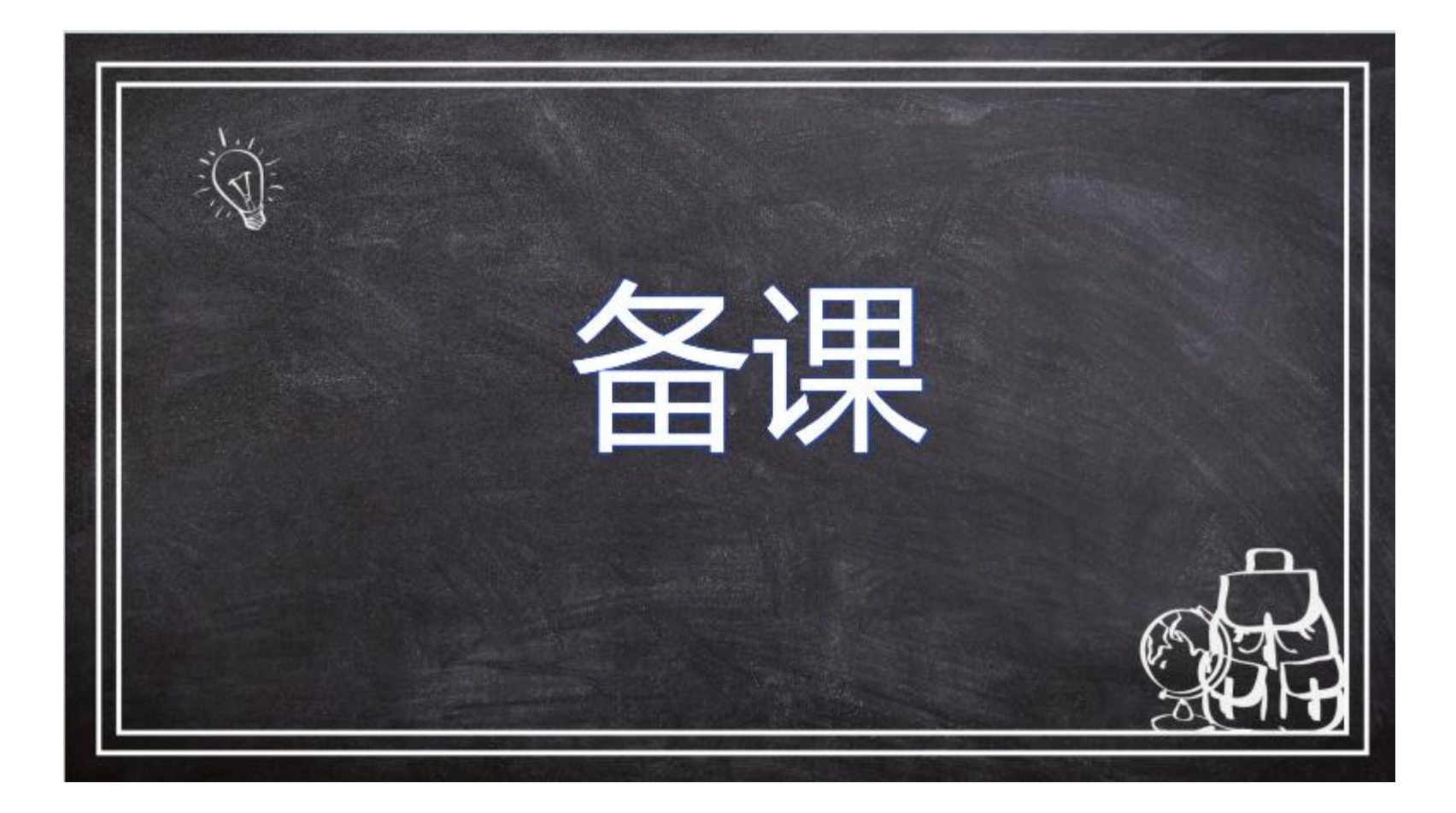

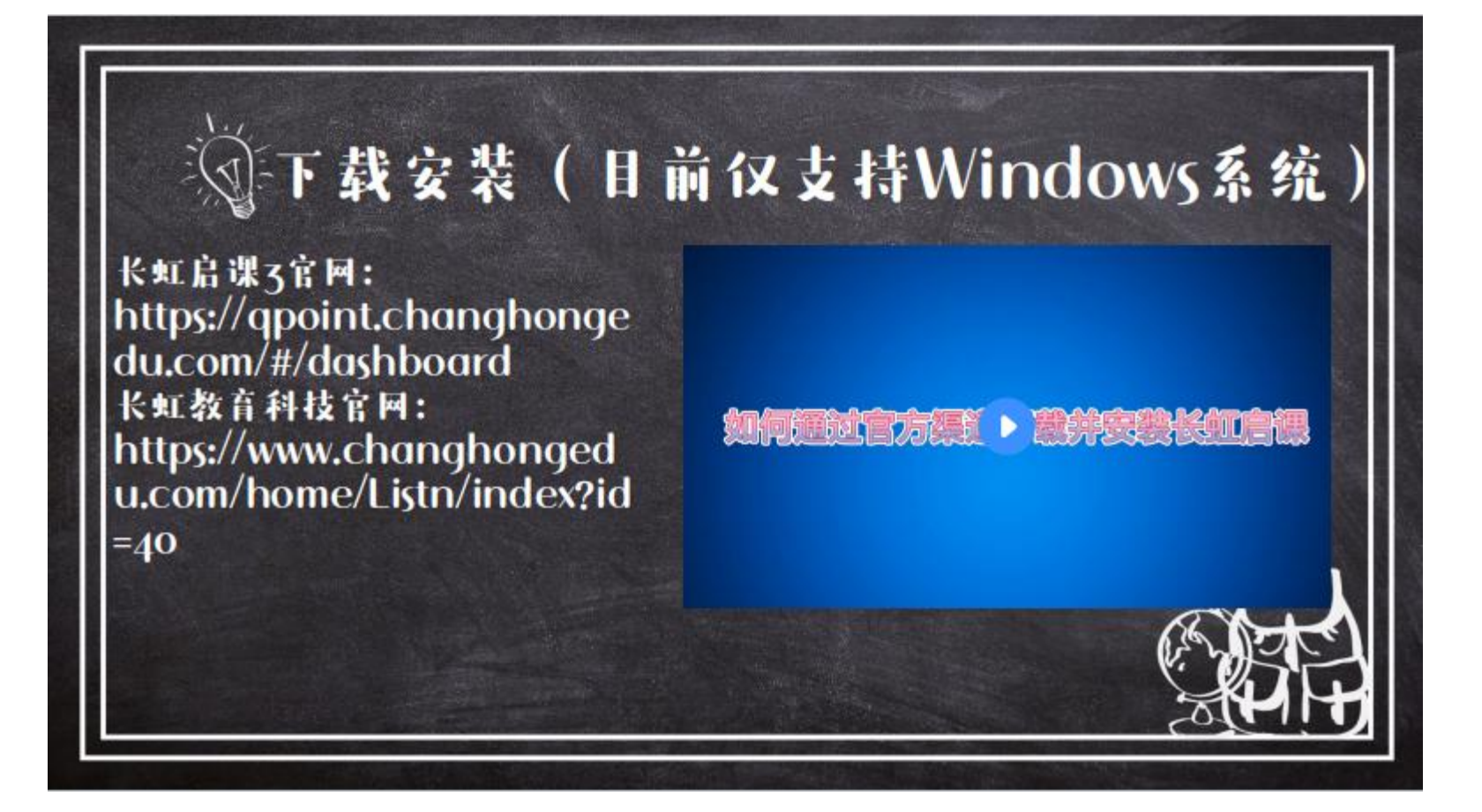

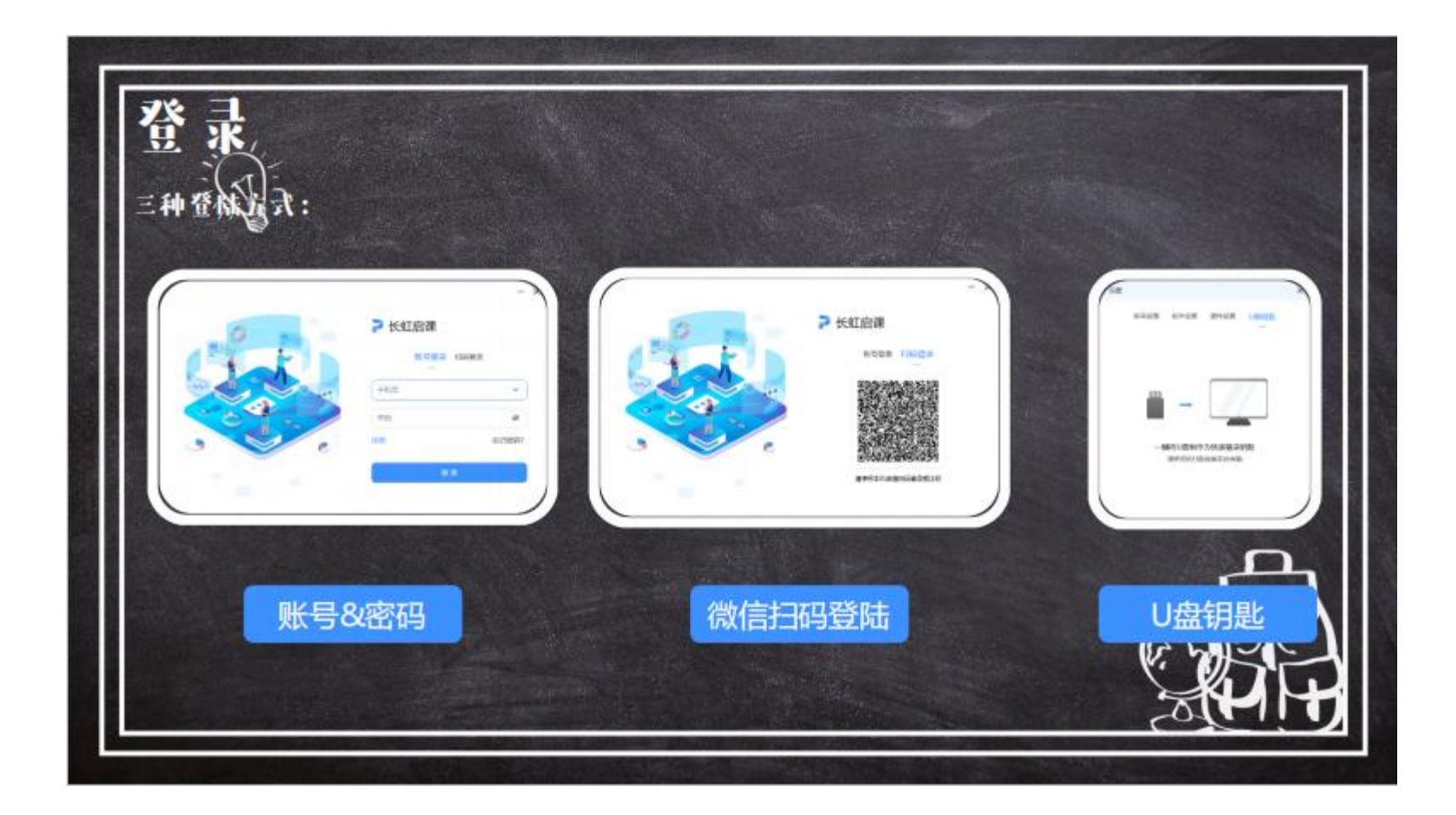

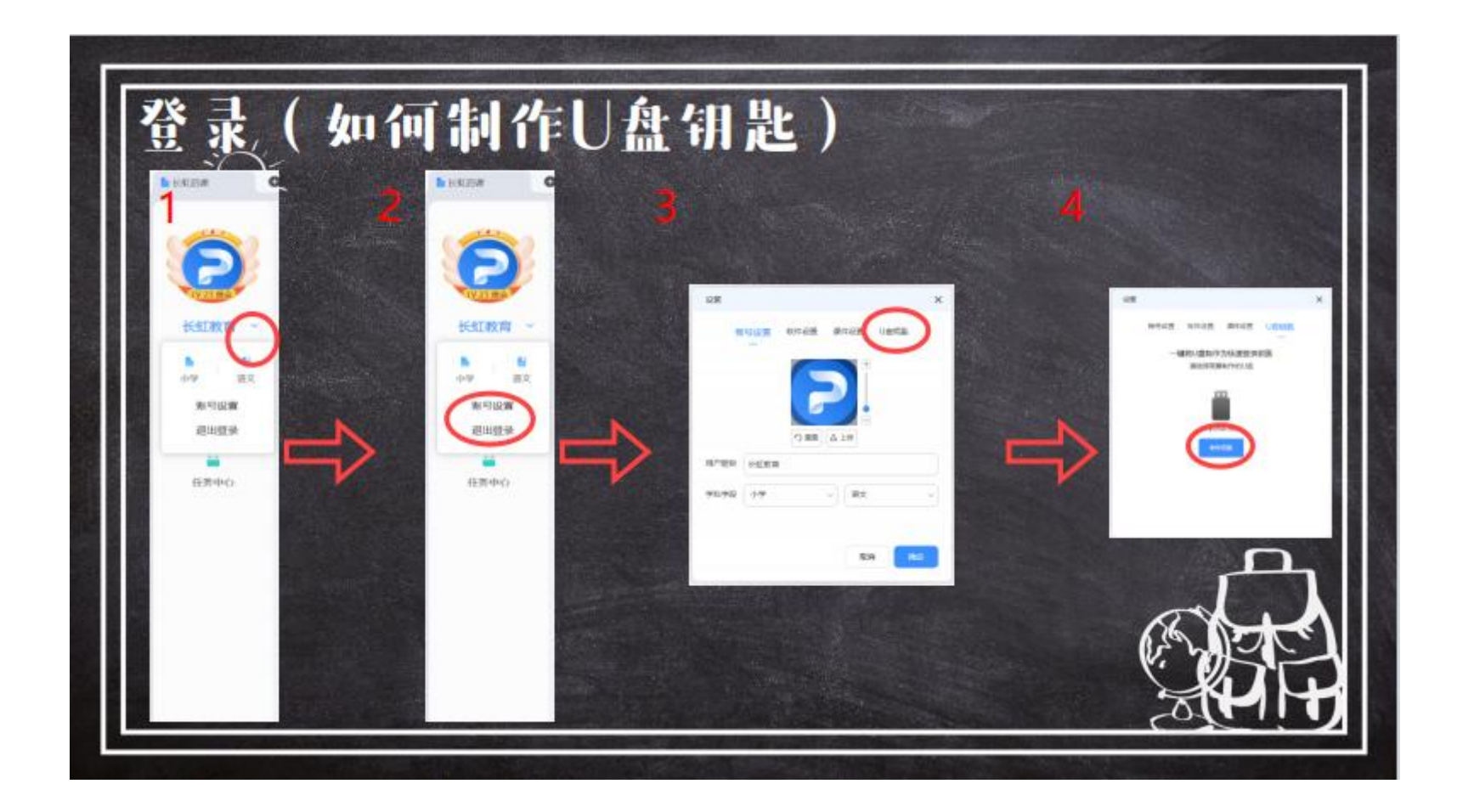

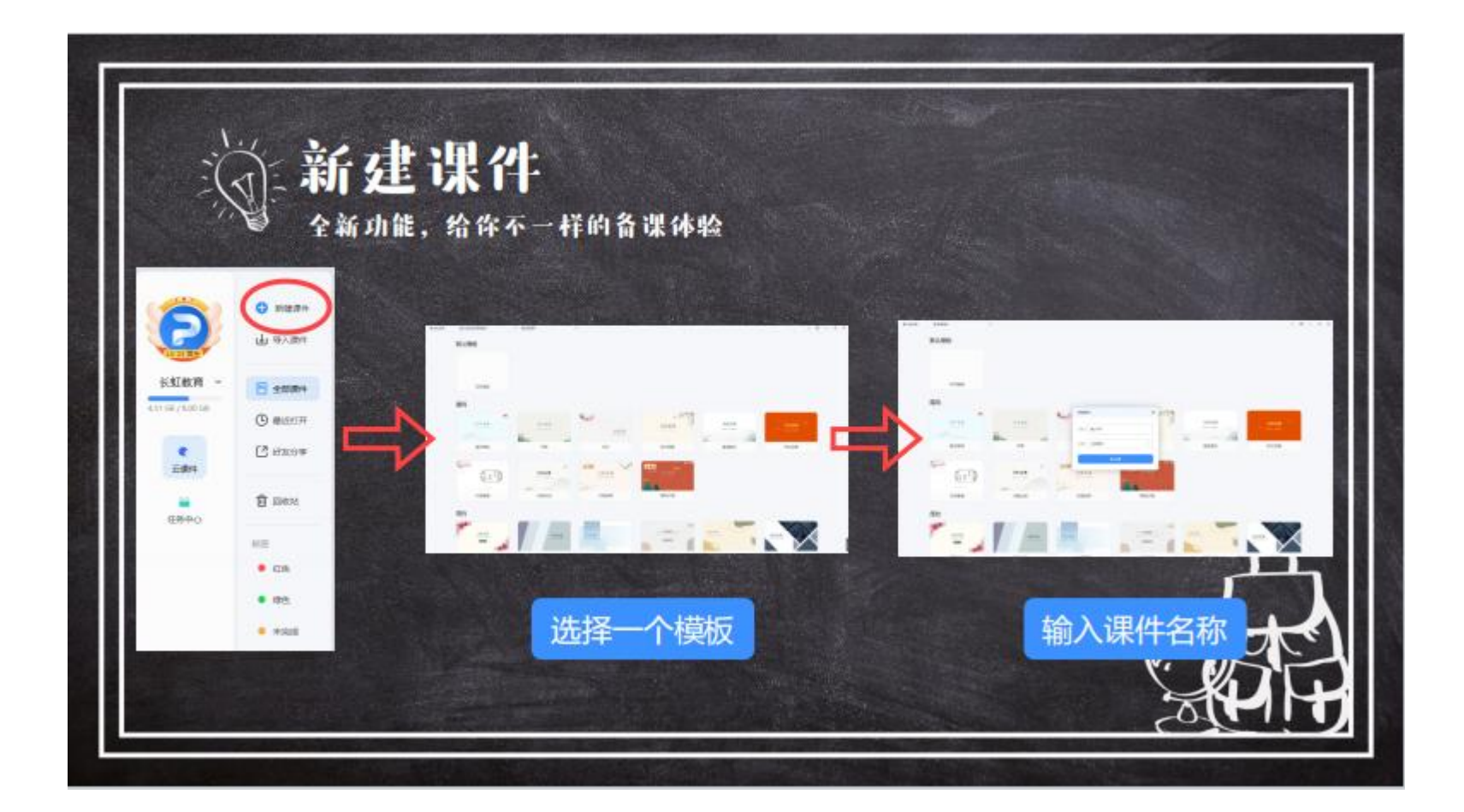

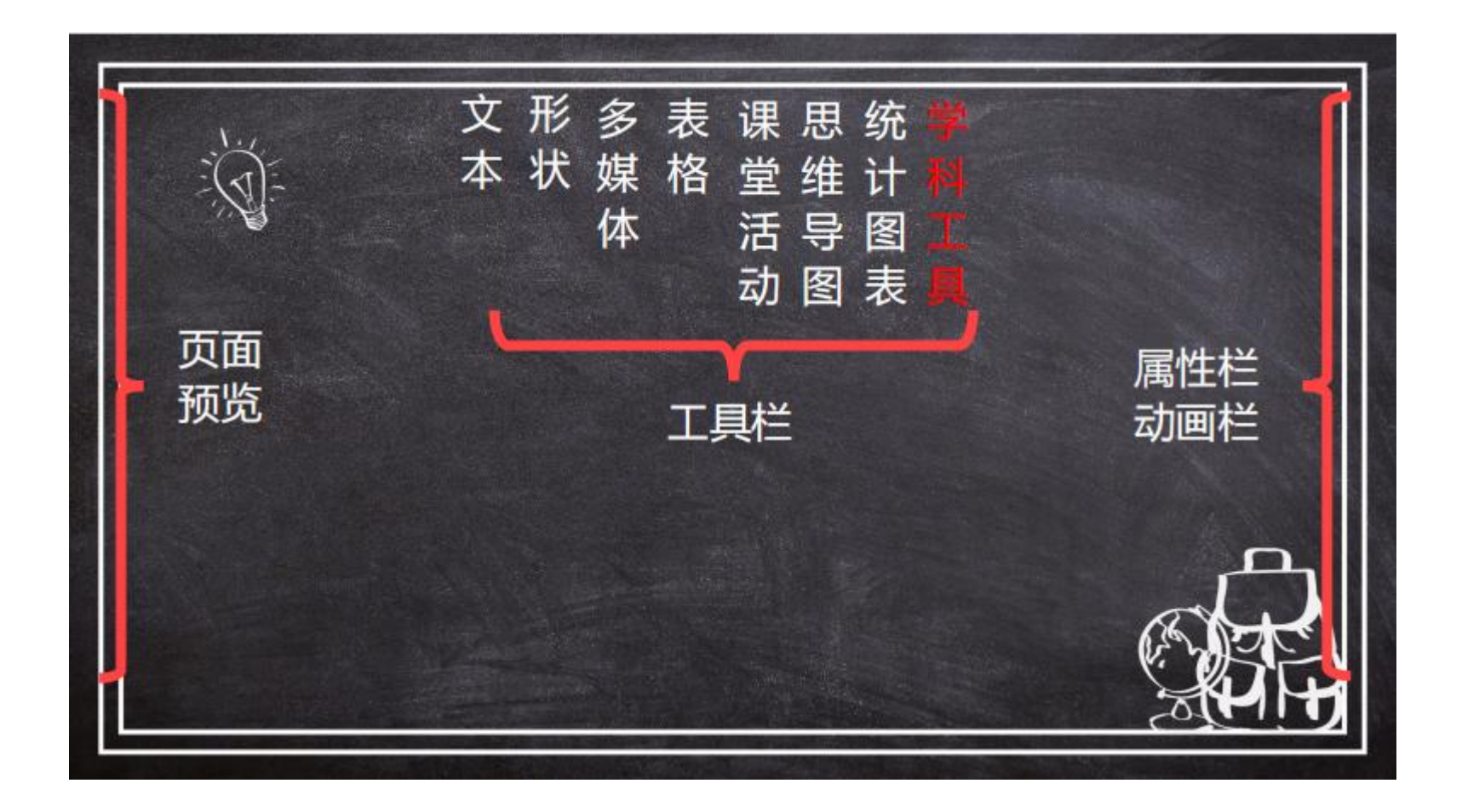

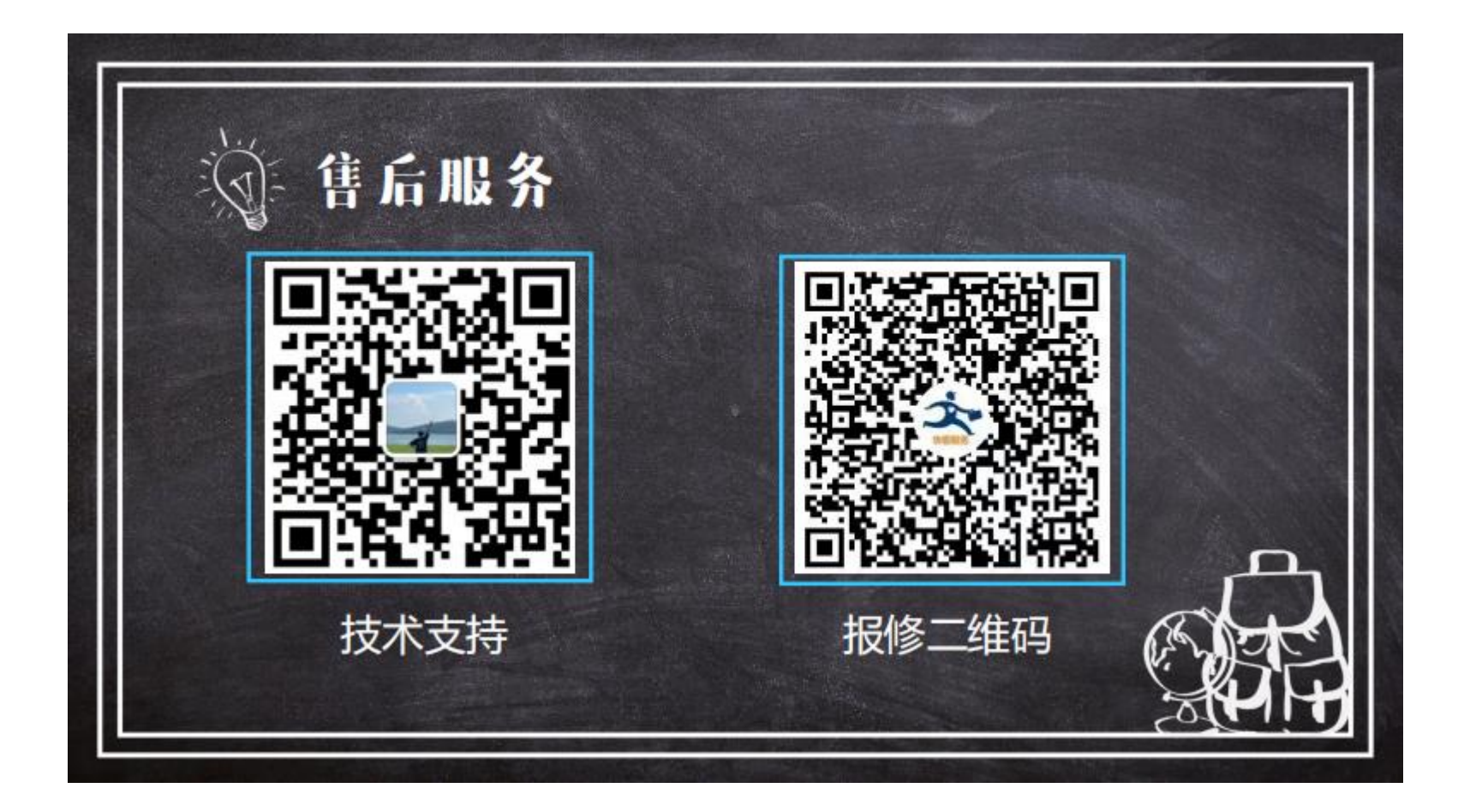